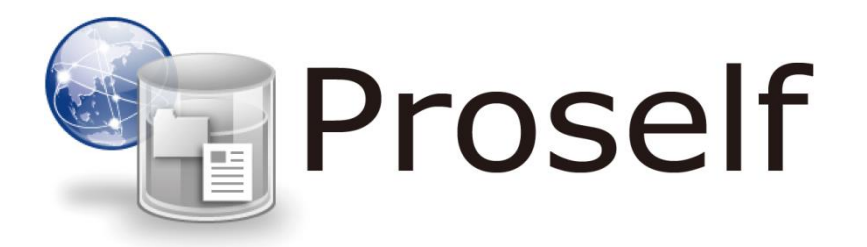

## **学内ストレージ**

# **ユーザー利用ガイド**

第 1 版 2019/02/18

## 目次

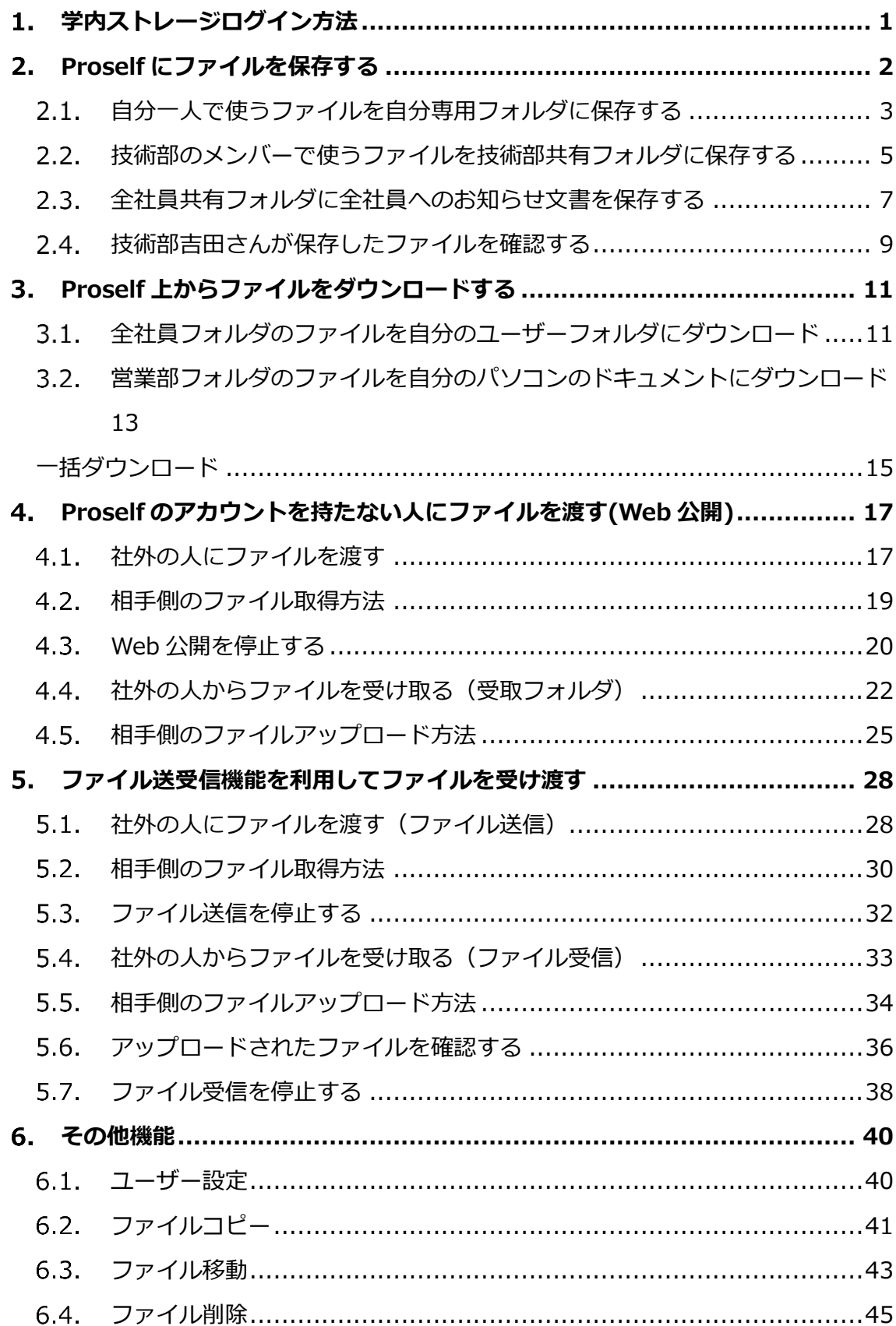

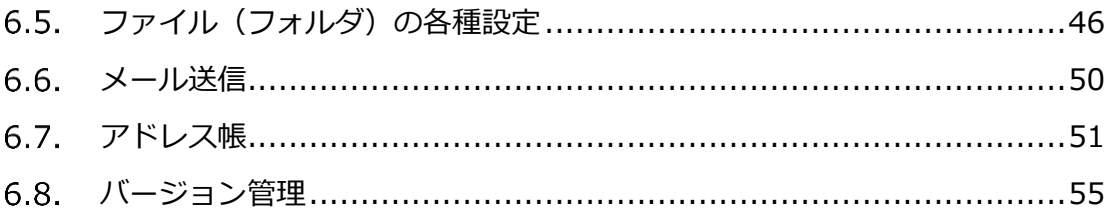

### <span id="page-3-0"></span>**学内ストレージログイン方法**

IE などの Web ブラウザを起動します。アドレス欄に以下の URL を入力す ると、学内ストレージのログイン画面が開きます。

URL: https://strg.naramed-u.ac.jp/

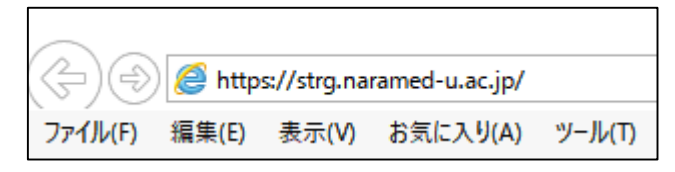

ユーザーID 欄に統合 ID、パスワードを入力し「ログイン」をクリックし ます。

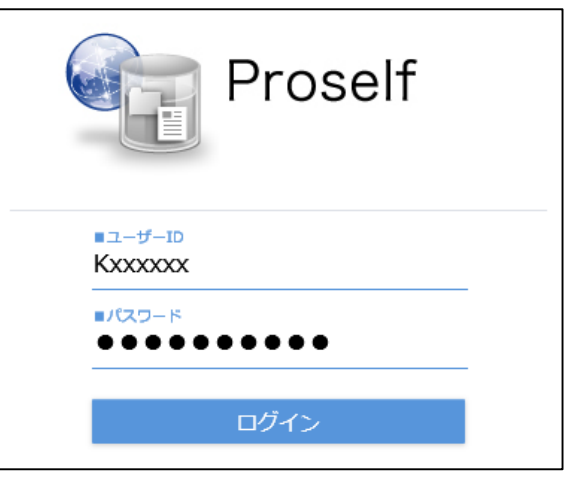

ログインが完了すると TOP ページが開きます。

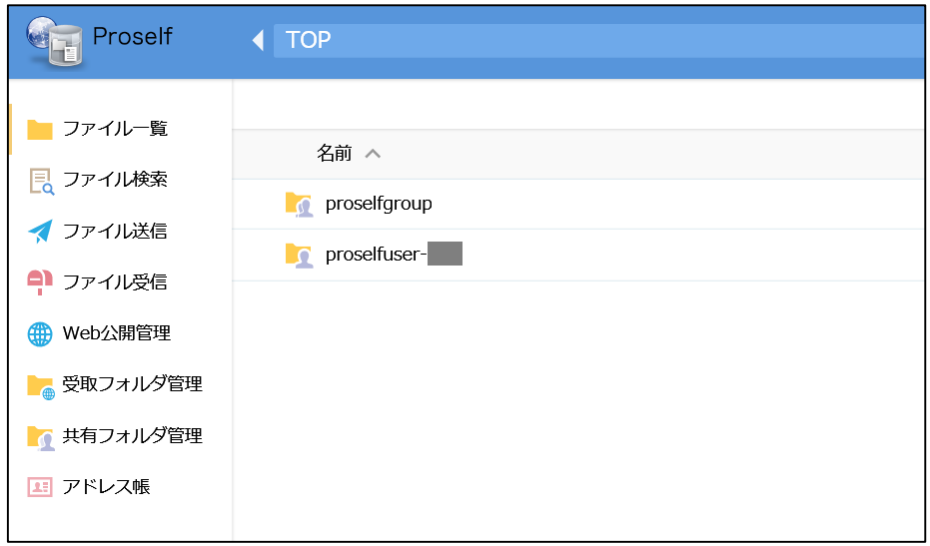

#### <span id="page-4-0"></span>**Proself にファイルを保存する**

Proself を導入している会社の設定 ○○株式会社には総務部、営業部、技術部の 3 つの部があります。 社員は自分専用のフォルダ、同じ部の社員で使う各部共有フォルダ、社員全 てがアクセスできる全社員共有フォルダの 3 つを使えるよう設定していま す。

加藤さんのログイン直後のファイル一覧には下記の 3 フォルダが表示されてい ます。

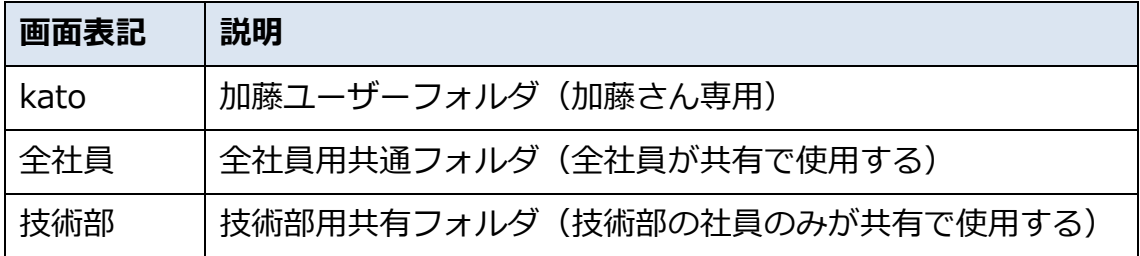

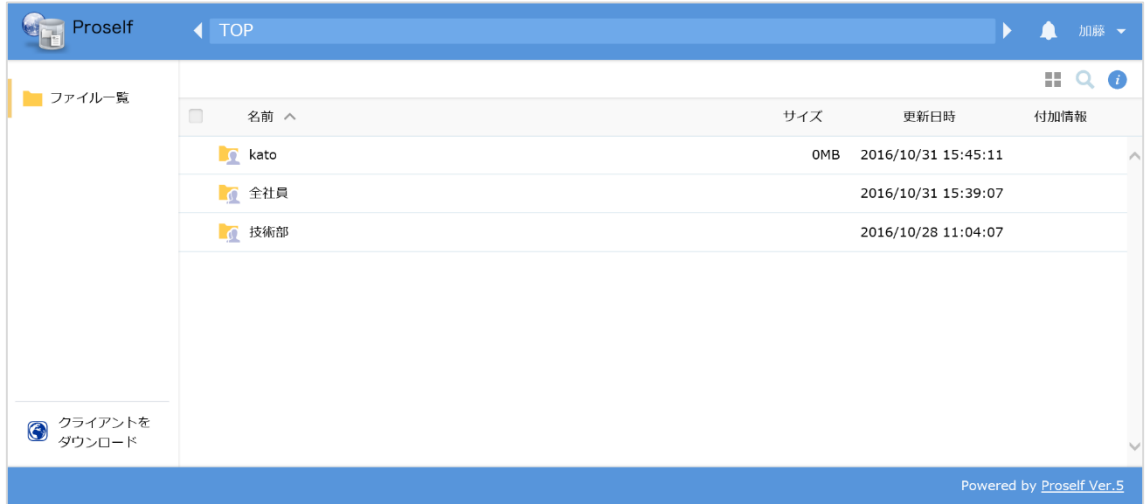

**加藤ユーザーログイン直後のファイル一覧画面**

CopyAight © North Grid Corporation 2017

P

<span id="page-5-0"></span>2.1. 自分一人で使うファイルを自分専用フォルダに保存する

技術部加藤さんが、自分専用のフォルダに sunset.jpg を保存する

① ファイル一覧画面で、一番上の kato フォルダをクリックして中を開いた ところ、まだファイルは一つも保存されていません。

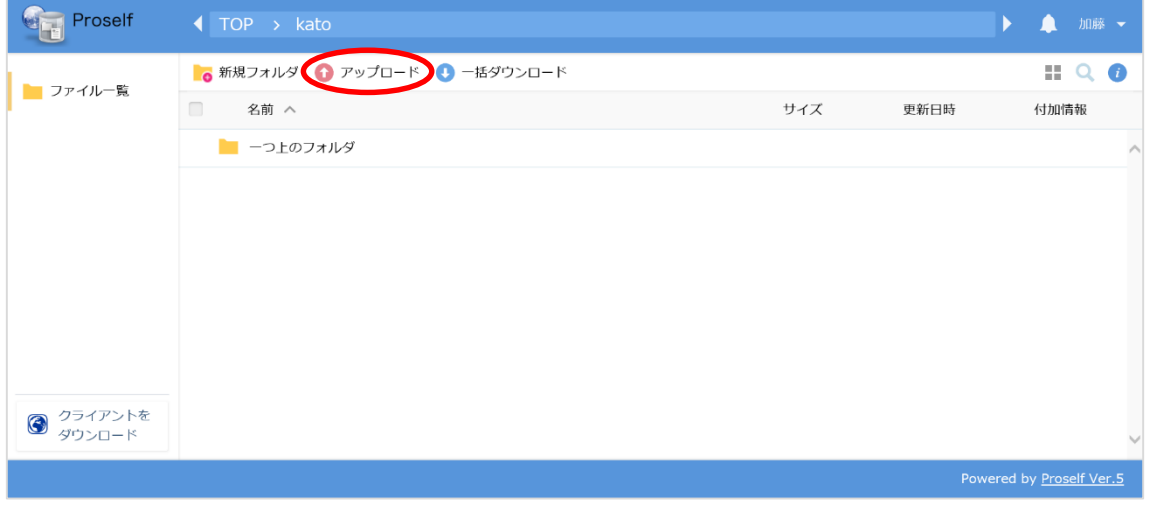

**加藤個人フォルダ**

② 「アップロード」をクリックすると、下の画面になります。

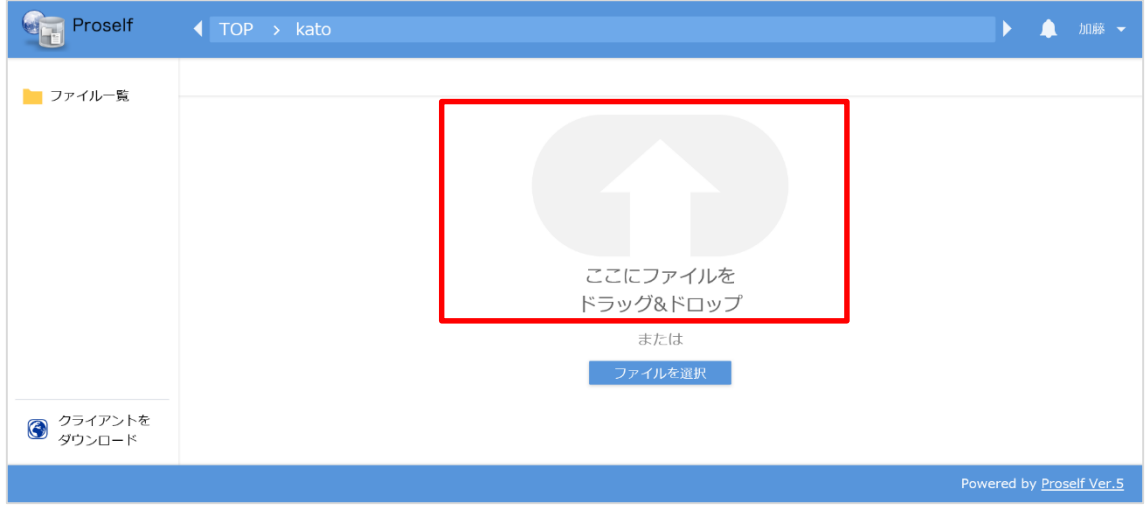

**アップロードするファイルをドラッグ&ドロップ**

③ 枠内に「sunset.jpg」をドラッグ&ドロップします。 アップロードボタンをクリックすると、アップロードが始まります。 アップロード画面内の「ファイルを選択」と書かれたボタンをクリックす ると、ファイルのある場所を選んでアップロードすることもできます。

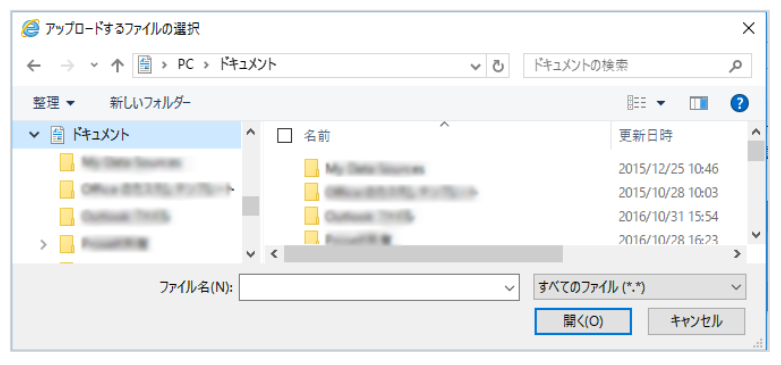

**アップロードするファイルを選択**

④ アップロードが完了し、ファイル一覧に戻ると、先程はなかった 「sunset.jpg」が保存されています。

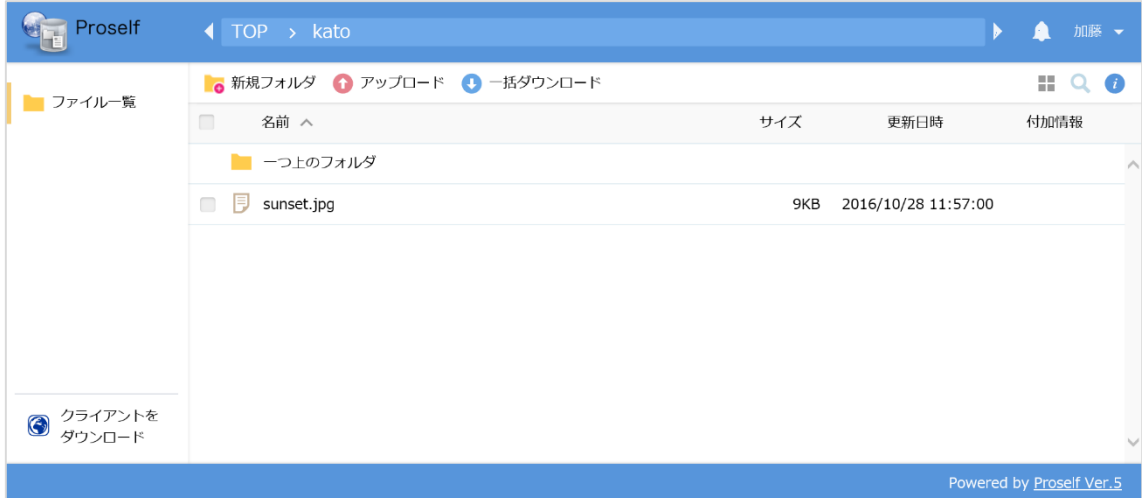

**アップロード完了後のファイル一覧画面**

kato フォルダに保存したファイルは、加藤さんと管理者しかアクセスすること ができません。

ファイル一覧の「一つ上のフォルダ」をクリックすると、最初の画面に戻りま す。

学内ストレージ コーザー利用ガイド

<span id="page-7-0"></span>2.2. 技術部のメンバーで使うファイルを技術部共有フォルダに保存する

技術部共有フォルダの中に、加藤さんが技術部の社員宛に作ったお知らせ「技 術部内連絡.docx」をアップロードする

① 技術部フォルダをクリックして中を開いたところです。他の技術部社員が 作成して保存した「技術部工程表.xlsx」が既に保存されています。

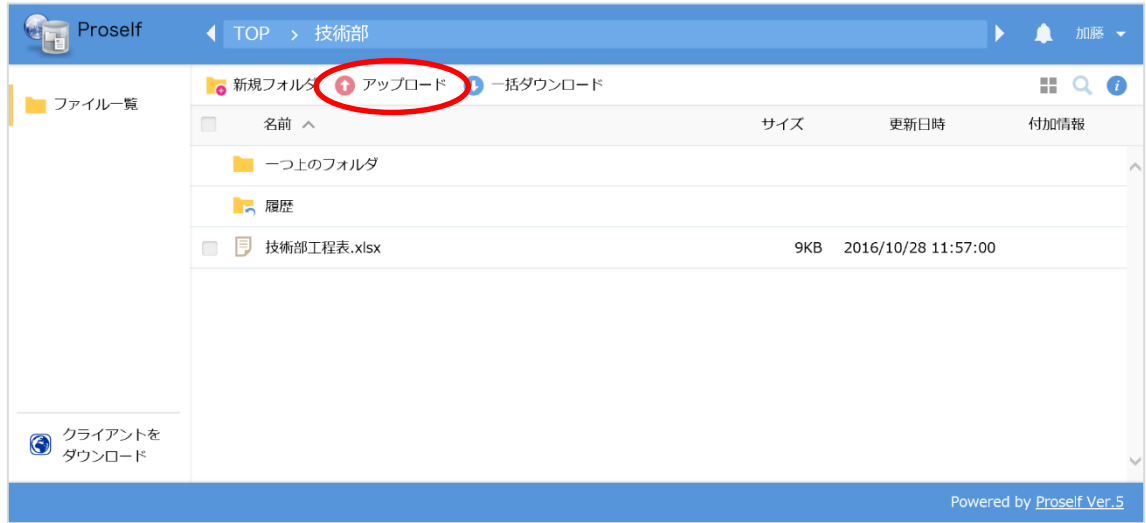

**技術部共有フォルダ**

メニューからアップロードをクリックし、「技術部内連絡.docx」をアップロー ド画面の枠内にドラッグ&ドロップします。

「アップロード」をクリックすると、アップロードが始まります。

また、「ファイルを選択」からファイルを指定してアップロードすることも可 能です。

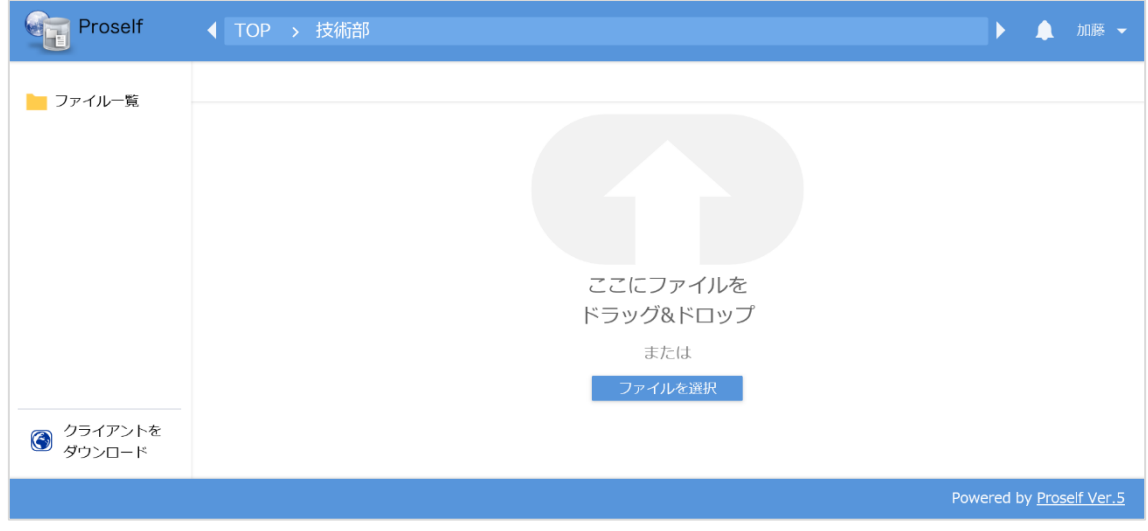

**アップロード画面**

② アップロード完了後の技術部共有フォルダの中です。

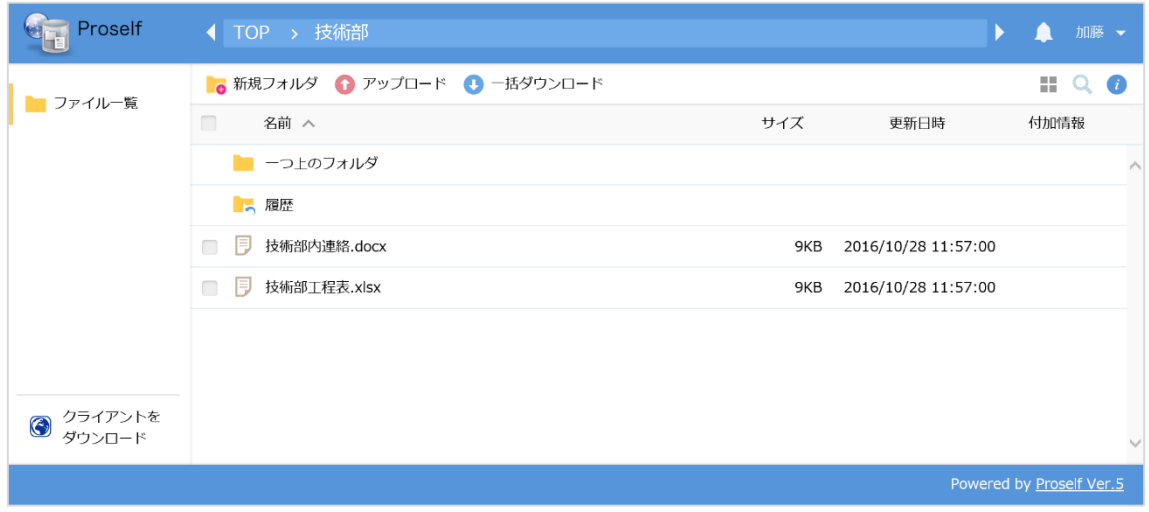

### **アップロード完了**

これで、技術部フォルダには「技術部工程表.xlsx」と「技術部内連絡.docx」 の2つのファイルが表示されました。

技術部の社員はこの2つのファイルを自由に閲覧したり、自分のパソコンに保 存することが可能です。

<span id="page-9-0"></span>2.3. 全社員共有フォルダに全社員へのお知らせ文書を保存する

総務部の江口さんが、全社員向けお知らせを作成し、全ての社員がアクセスで きる全社員共有フォルダにお知らせ文書を保存する

江口さんのログイン直後のファイル一覧には下記の 3 フォルダが表示されてい ます。

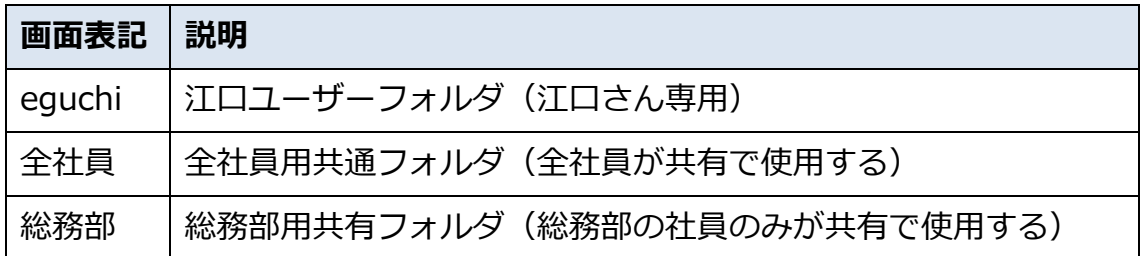

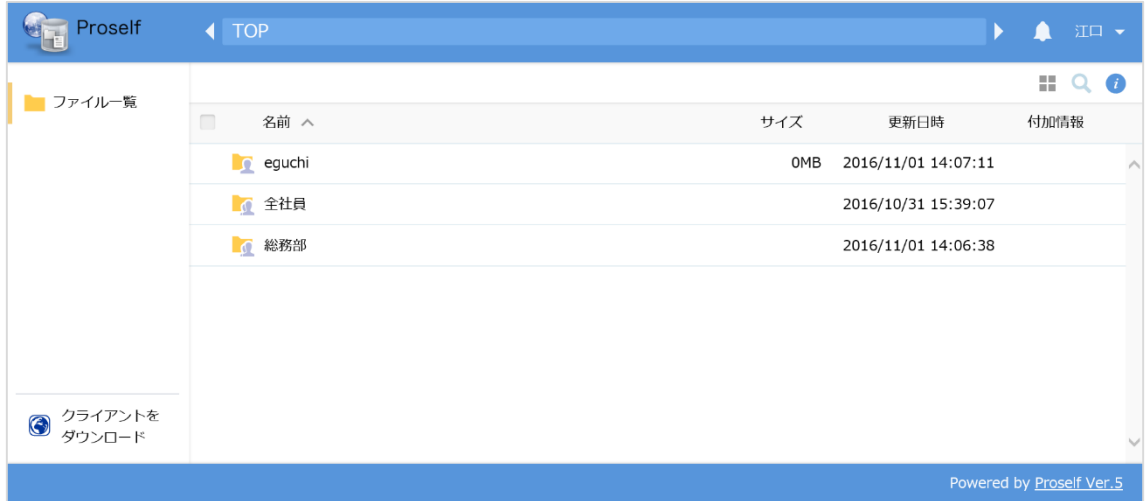

**江口ユーザーログイン直後のファイル一覧画面**

① 全社員ファイルをクリックして中を開き、画面内の「アップロード」を選 択すると以下のような画面になります。 下の枠内に「総務からのお知らせ.docx」をドラッグ&ドロップして、ア

ップロードボタンを押すとアップロードが始まります。

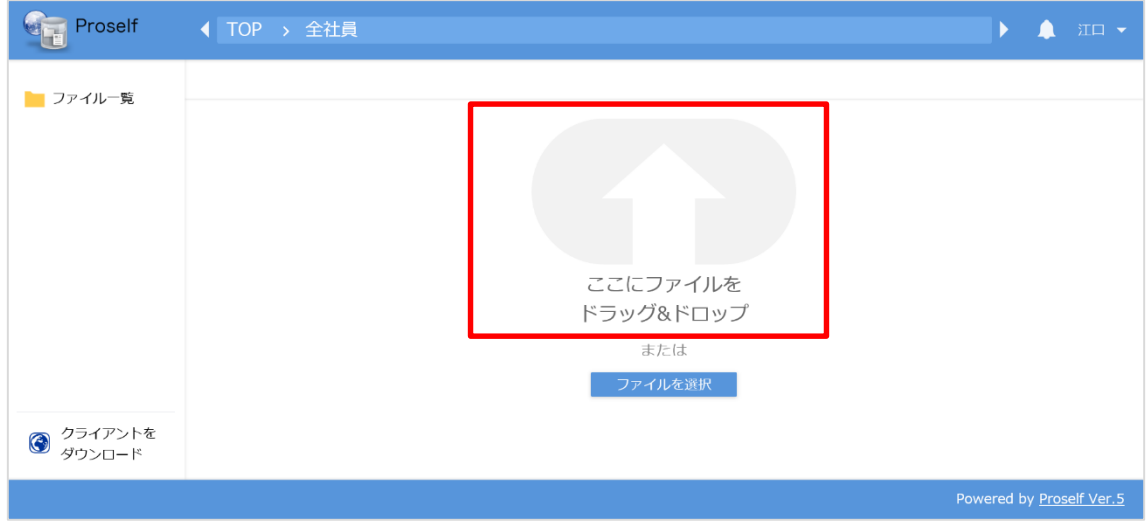

**アップロード画面その1**

② アップロード画面内の「ファイルを選択」と書かれたボタンをクリックす ると、ファイルのある場所を選んでアップロードすることもできます。

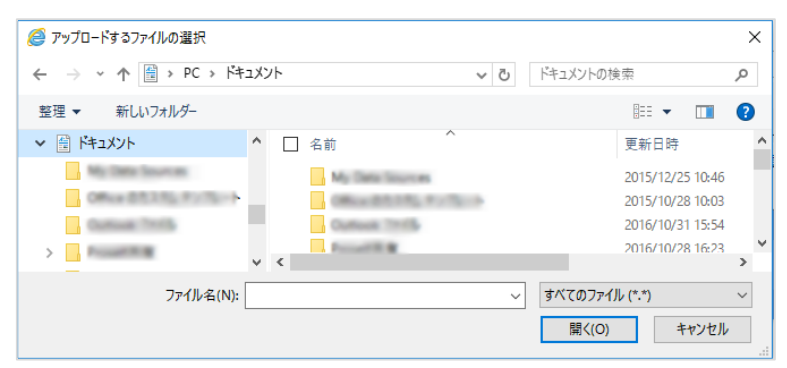

**アップロードするファイルを選択**

アップロード完了後、ファイル一覧に「総務からのお知らせ.docx」が表示さ れました。

この全社員フォルダに入っているファイルは全ての社員が閲覧できます。

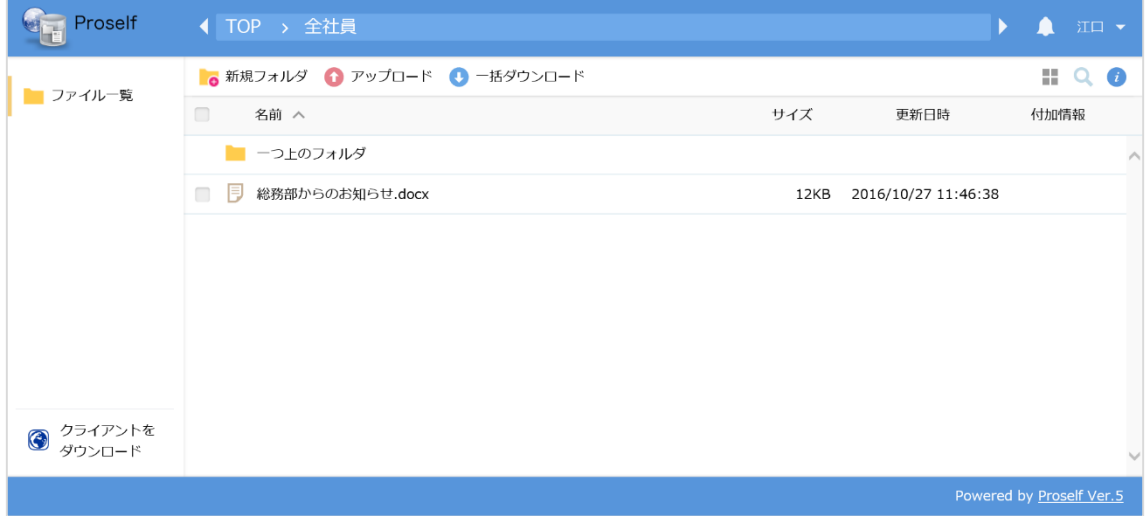

**アップロード完了**

- <span id="page-11-0"></span>2.4. 技術部吉田さんが保存したファイルを確認する
- ① 吉田個人フォルダ

吉田さんが作成した「A プロジェクト技術資料.docx」が保存されていま す。

このファイルは吉田さん個人用のフォルダに保存されているため、吉田さ んと管理者以外は閲覧できません。

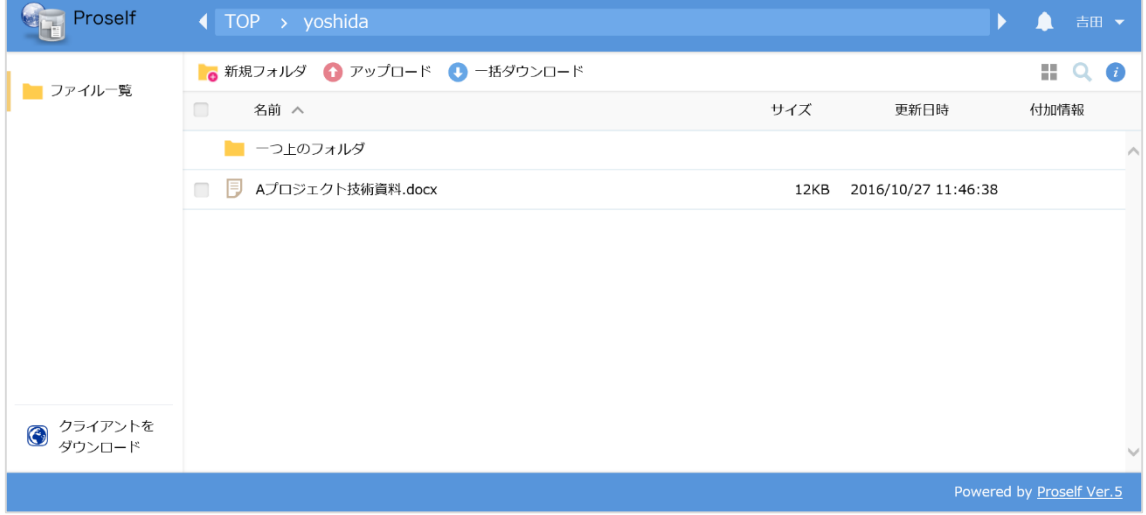

**技術部吉田個人フォルダ**

② 吉田技術フォルダ

「技術部工程表.xlsx」と技術部の加藤さんが作成した「技術部内連 絡.docx」が技術部フォルダに保存されています。

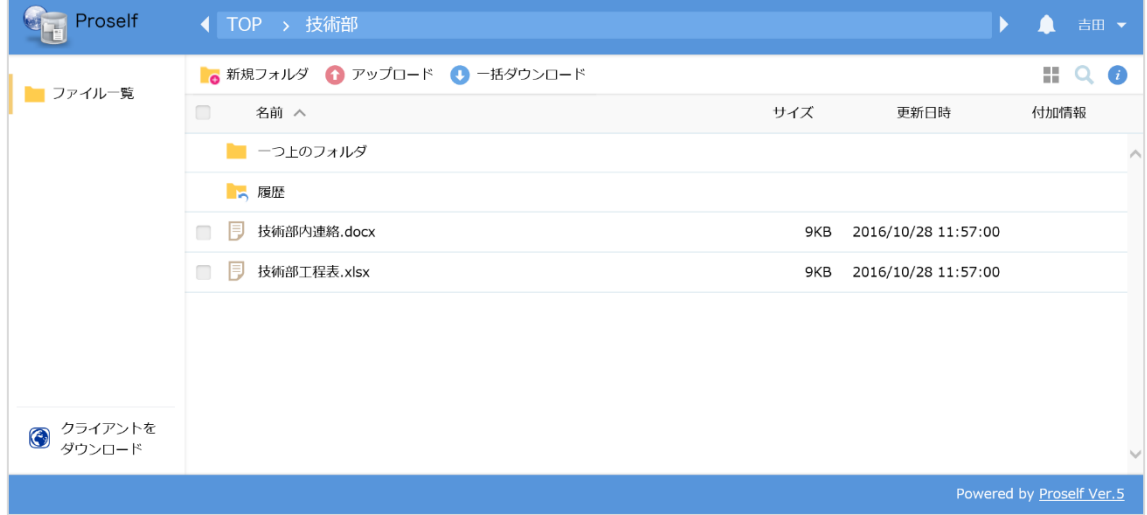

**技術部共有フォルダ**

技術部社員の吉田さんは加藤さんと同じように、技術部フォルダに保存さ れている全てのファイルにアクセスできます。

③ 全社員フォルダ

全社員フォルダの中身は、全ての社員がアクセスできます。 吉田さんも総務部江口さんがアップロードした「総務からのお知ら せ.docx」

を閲覧できます。

| Proself                         | ◀ TOP > 全社員                    |      | ь                   | П    | 吉田 ▼           |                         |
|---------------------------------|--------------------------------|------|---------------------|------|----------------|-------------------------|
|                                 | ● 新規フォルダ ● アップロード ● 一括ダウンロード   |      |                     |      | $\mathbb{H}$ Q | Ø                       |
| ■コアイル一覧                         | $\Box$<br>名前 へ                 | サイズ  | 更新日時                | 付加情報 |                |                         |
|                                 | 一つ上のフォルダ<br>a an               |      |                     |      |                | $\widehat{\phantom{a}}$ |
|                                 | 同<br>総務部からのお知らせ.docx<br>$\Box$ | 12KB | 2016/10/27 11:46:38 |      |                |                         |
|                                 |                                |      |                     |      |                |                         |
|                                 |                                |      |                     |      |                |                         |
|                                 |                                |      |                     |      |                |                         |
|                                 |                                |      |                     |      |                |                         |
|                                 |                                |      |                     |      |                |                         |
| クライアントを<br>$\bigodot$<br>ダウンロード |                                |      |                     |      |                |                         |
|                                 | Powered by Proself Ver.5       |      |                     |      |                |                         |

**全社員共有フォルダ**

P

<span id="page-13-0"></span>**Proself 上からファイルをダウンロードする**

<span id="page-13-1"></span>3.1. 全社員フォルダのファイルを自分のユーザーフォルダにダウンロード

全社員フォルダの「総務からのお知らせ.docx」を自分の PC のドキュメントに 保存したい

#### ① 吉田さんの全社員フォルダの内容です。

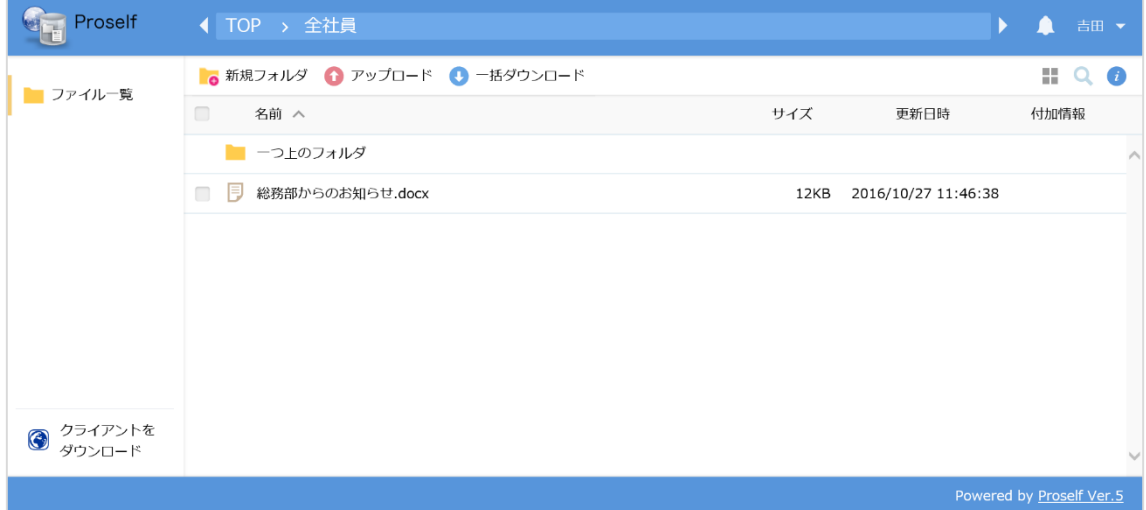

**吉田 全社員フォルダ**

中身の確認だけの場合は、このファイル名をクリックすることでダウンロ ードのダイアログが表示されます。「開く」を選択すると、そのファイル が表示されます。

② 「総務からのお知らせ.docx」ダウンロードダイアログ

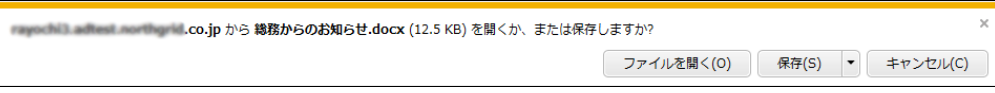

③ 今回は保存することにします。「保存」の中の「名前を付けて保存(A)」 を選択し、保存先にマイドキュメントを指定します。

P

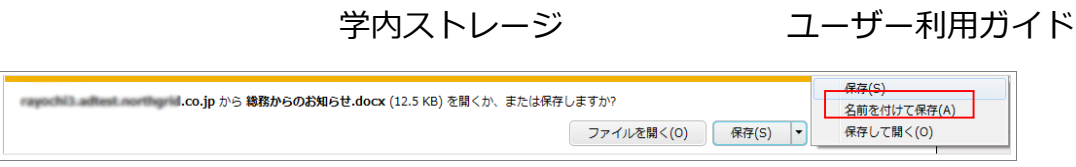

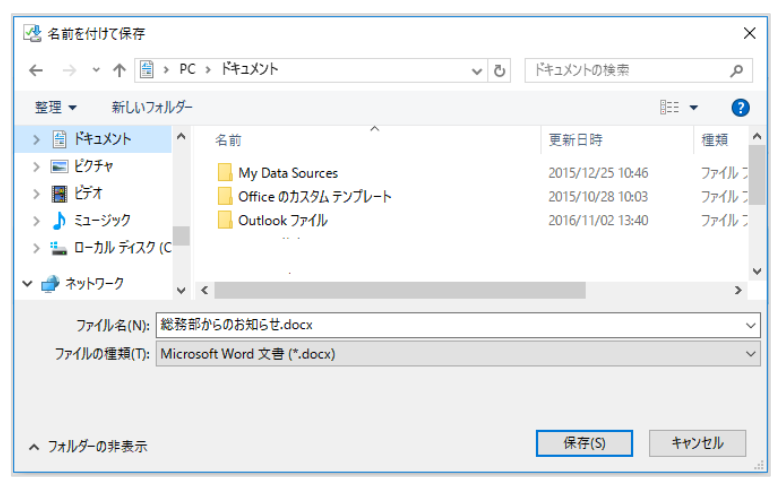

**ファイルの保存先指定**

吉田さんの PC のドキュメントの中に、総務からのお知らせのコピーが保 存されました。

元のファイルは Proself 上で削除しない限り、Proself のフォルダ (今回は 全社員フォルダ)に残っています。

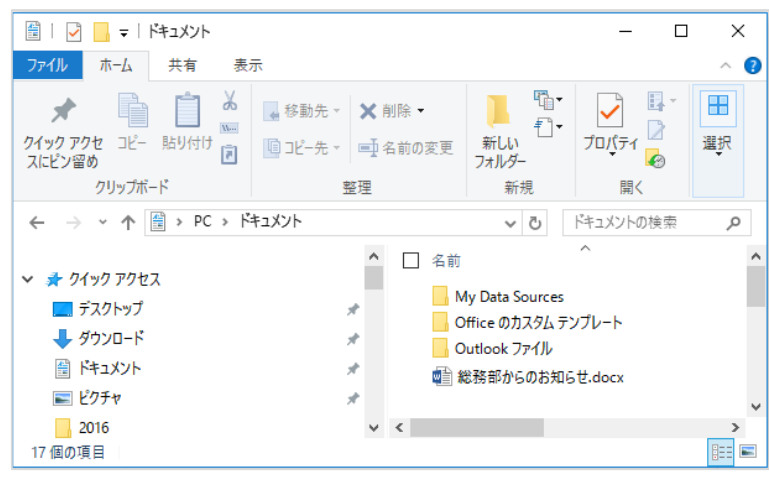

**吉田 PC ドキュメント内**

<span id="page-15-0"></span>3.2. 営業部フォルダのファイルを自分のパソコンのドキュメントにダウンロー ド

営業部共有フォルダにある「営業部資料.pptx」を編集のため、一度自分のP Cに取り込みたい

① 佐藤さんが、営業部フォルダを開いた画面です。 ファイル一覧から「営業部資料.pptx」をクリックすると、ダウンロード のダイアログが表示されます。 営業部共有フォルダに保存されていますが、編集追加の作業を行うため

に、ファイルのコピーを自分の PC に一旦保存します。

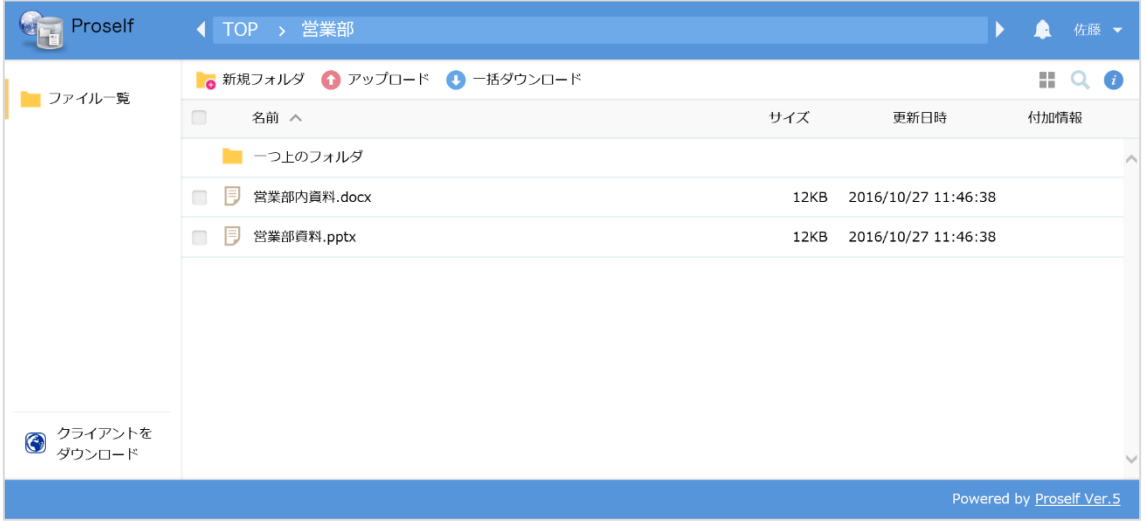

**佐藤営業部フォルダ**

② 「営業部資料.pptx」保存ダイアログ

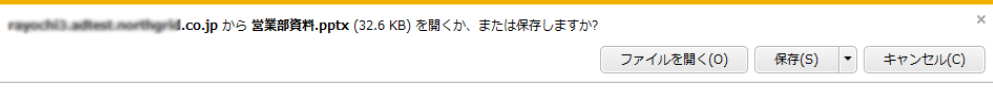

P

学内ストレージ ユーザー利用ガイド

今回は、一旦保存したいので、「保存」の中の「名前を付けて保存(A) を選択し、保存先にドキュメントを指定します。

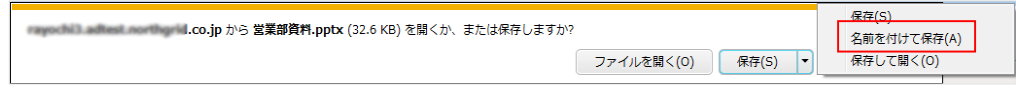

編集後、再度アップロードします。

アップロードするには「**2.Proself にファイルを保存する**」の章を参照し て下さい。

同じファイル名の場合は、「上書き」または「すべて上書き」をクリック すると上書きされます。

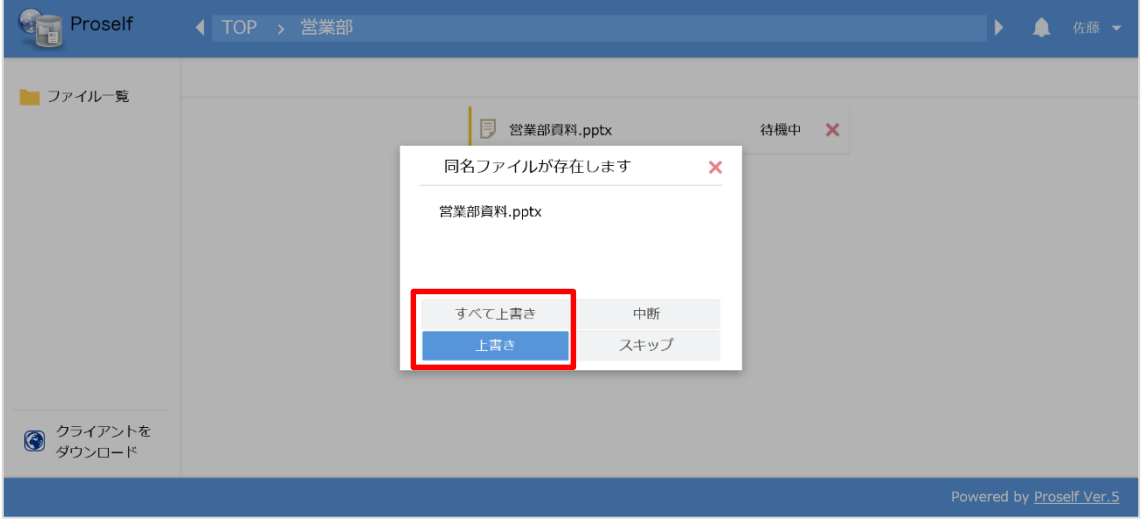

**確認画面**

G

E

<span id="page-17-0"></span>一括ダウンロード

技術部山本さんの個人フォルダには、さらに Data フォルダがあり、その中に はファイルがいくつかアップロードされています。

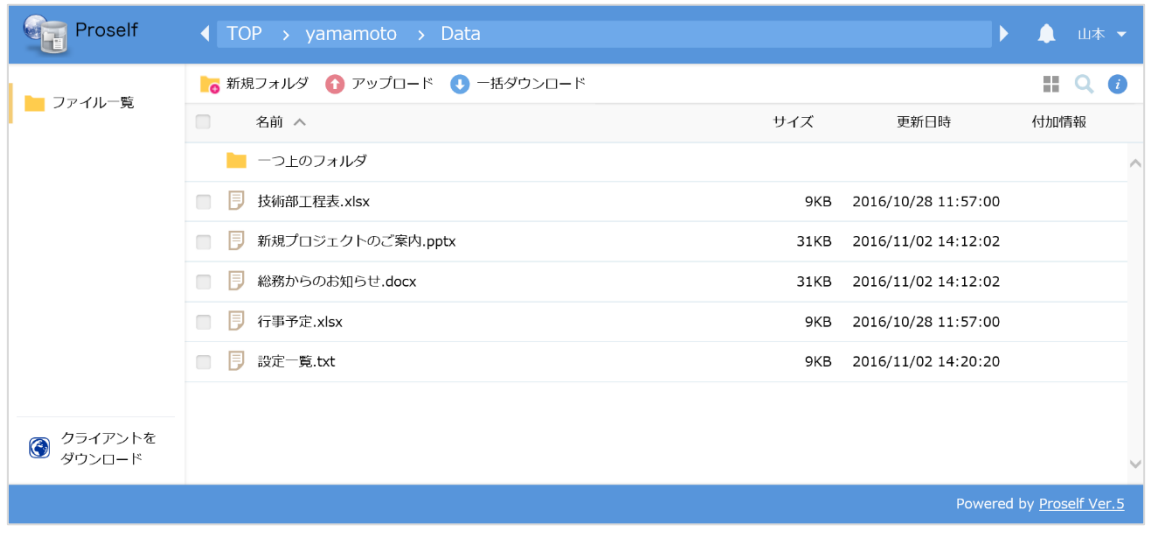

**山本個人フォルダ内 Data フォルダ**

Data フォルダを丸ごとダウンロードしたい場合には「一括ダウンロー

ド」という方法があります。

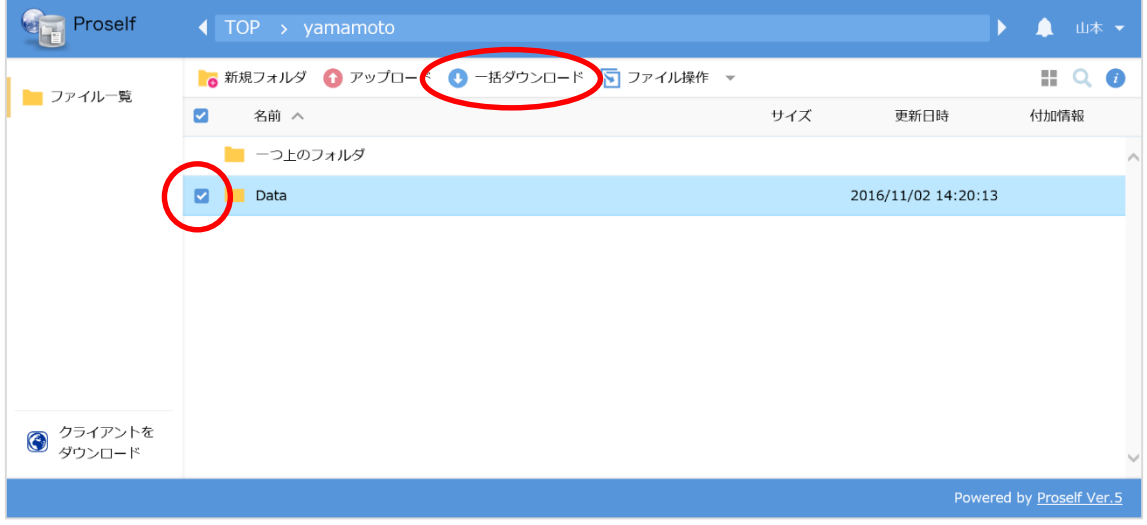

**山本個人フォルダ**

CopyAight © North Grid Corporation 2017

P

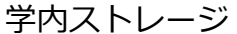

ユーザー利用ガイド

Data フォルダにチェックを入れて、「一括ダウンロード」をクリックすると、 以下のようなメッセージが出ますので、保存を選んで下さい。

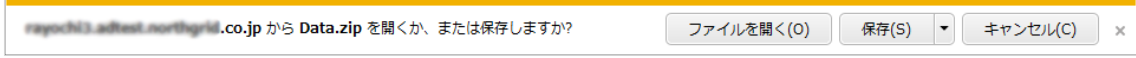

## 「Data.zip」という名前で保存されます。

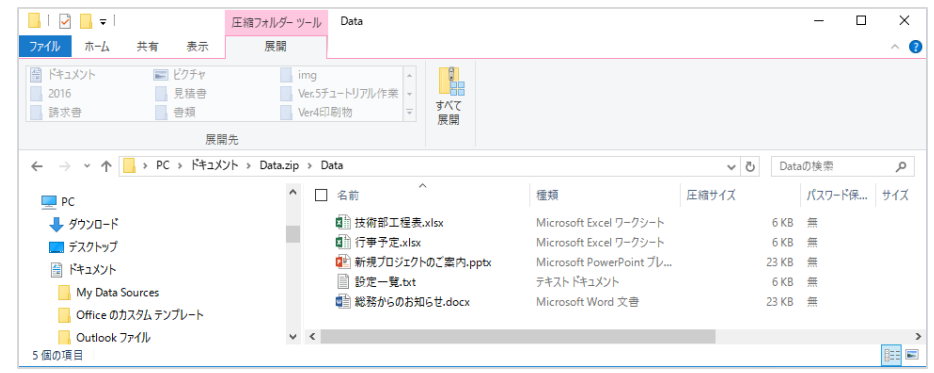

**ダウンロードされた Data フォルダ内**

#### <span id="page-19-0"></span>**Proself のアカウントを持たない人にファイルを渡す(Web 公開)**

○○会社では Proself を社員間のデータ共有のために使用していますが、アカ ウントを持っていない社外の人に、共有しているファイルを渡すことができる **Web 公開**という機能があります。

Web 公開機能を利用することで、容量が大きい等の理由でメール添付できない ファイルの受渡や、アカウントを持たないユーザーと一時的にファイルを共有 することができます。

<span id="page-19-1"></span>4.1. 社外の人にファイルを渡す

技術部の技術部工程表を社外の担当者に見てもらいたい

① 技術部ファイルの中には、「技術部内連絡.docx」と「技術部工程表.xlsx」 という2つのファイルが入っています。

「技術部工程表.xlsx」を、社外の人に渡します。

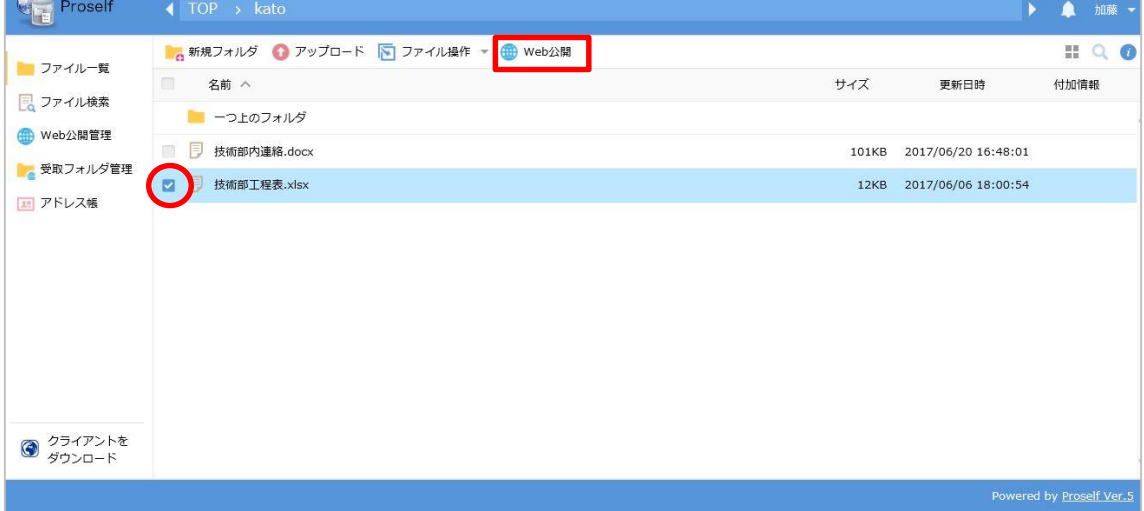

**技術部フォルダ**

ファイル一覧の「技術部工程表.xlsx」の欄にチェックを入れ、「Web 公開」を クリックします。

P

② Web 公開画面

この画面では、ファイルをいつまで Web 上で公開するかの期限や、アク セスする際のパスワードを設定できます。

未設定の場合は、Web 公開をしたユーザーが「Web 公開停止」をするま で公開され、アクセスする際のパスワード入力は求められません。

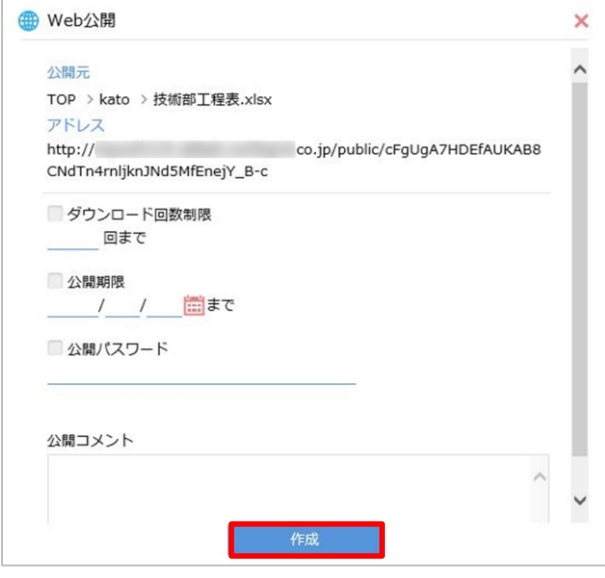

#### **Web 公開設定画面**

「作成」ボタンをクリックすると、Web 公開されます。このファイルを渡した い相手(ユーザーアカウントを持っていない人)には、公開用アドレスとパス ワード(設定している場合)を知らせます。

| Proself                      | $\triangleleft$ TOP > kato |       |                          | $\blacktriangleright$<br>Α | 加藤 ▼                     |
|------------------------------|----------------------------|-------|--------------------------|----------------------------|--------------------------|
| コファイル一覧                      | ■ 新規フォルダ ● アップロード          |       |                          | $\frac{m\pi}{m\pi}$        | $Q$ $\bullet$            |
| ■ ファイル検索                     | $\Box$<br>名前へ              | サイズ   | 更新日時                     | 付加情報                       |                          |
|                              | ■ 一つ上のフォルダ                 |       |                          |                            |                          |
| B Web公開管理                    | 技術部内連絡.docx                | 101KB | 2017/06/20 16:48:01      |                            |                          |
| ■ 受取フォルダ管理                   | 技術部工程表.xlsx                |       | 12KB 2017/06/06 18:00:54 | ⊕                          |                          |
| 11 アドレス帳                     |                            |       |                          |                            |                          |
|                              |                            |       |                          |                            |                          |
|                              |                            |       |                          |                            |                          |
|                              |                            |       |                          |                            |                          |
|                              |                            |       |                          |                            |                          |
|                              |                            |       |                          |                            |                          |
|                              |                            |       |                          |                            |                          |
| クライアントを<br>$\odot$<br>ダウンロード |                            |       |                          |                            |                          |
|                              |                            |       |                          |                            | Powered by Proself Ver.5 |

**ファイル一覧画面**

<span id="page-21-0"></span>4.2. 相手側のファイル取得方法

Proself のアカウントを持たない人が、教えられた公開用アドレスをブラウザ で開くと、パスワード入力を求められます。(Web 公開の設定者がパスワード を設定していた場合)

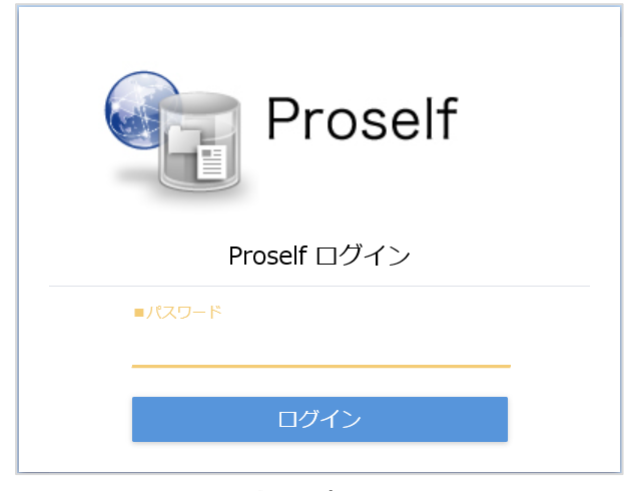

**ファイル取得時のパスワード入力画面**

パスワードを入力後、ログインボタンを押して下さい。

ログインすると Web 公開画面に遷移し、Web 公開されたファイル名が表示さ れます。

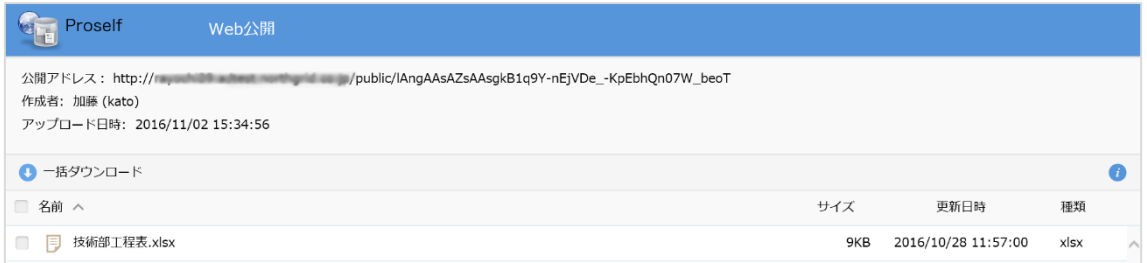

**相手側から見た Web 公開画面**

ファイル名をクリックすると、ファイルを開くか保存するかを選択するダイア ログが表示されます。自分の PC にダウンロードする場合は「保存」を選択し て下さい。

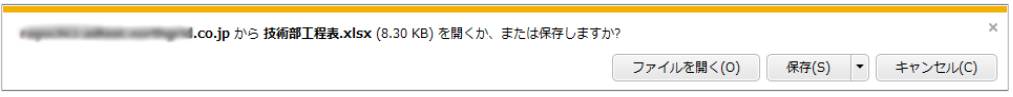

**ファイル保存ダイアログ**

<span id="page-22-0"></span>4.3. Web 公開を停止する

外部の人に渡し終えたファイルの Web 公開を停止する

① 技術部ファイル一覧画面内の「技術部工程表.xlsx」の付加情報には、

「Web 公開中」であることを示すアイコンが表示されています。

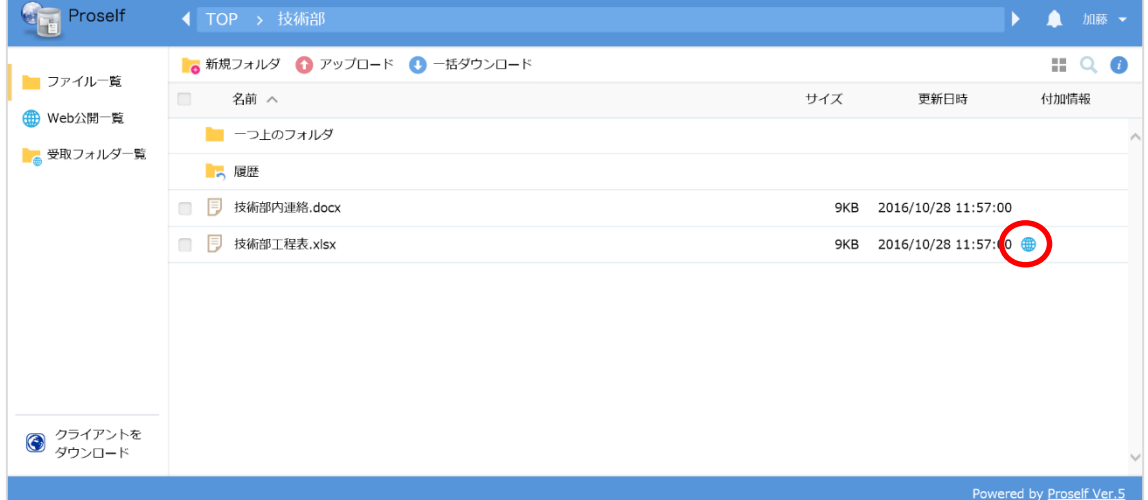

#### **技術部ファイル一覧画面**

② Web 公開一覧をクリックし、該当ファイルにチェックを入れて「公開停 止」をクリックすることで、Web 公開を停止できます。

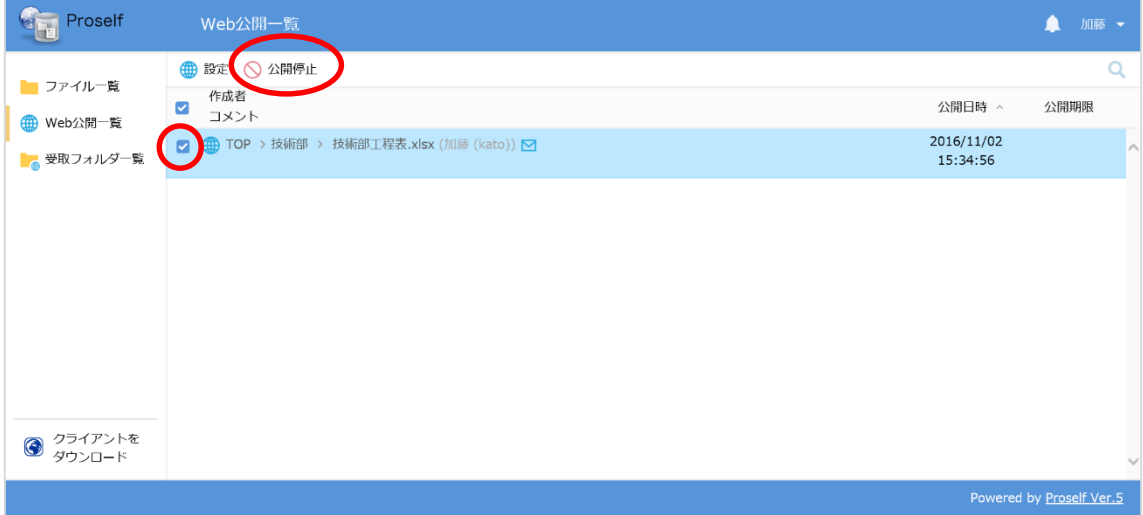

#### **Web 公開一覧画面**

③ 公開停止ボタンクリックすると、Web 公開停止の確認画面へと遷移しま す。

ファイル名等を確認し、間違いなければ「停止」をクリックして下さい。

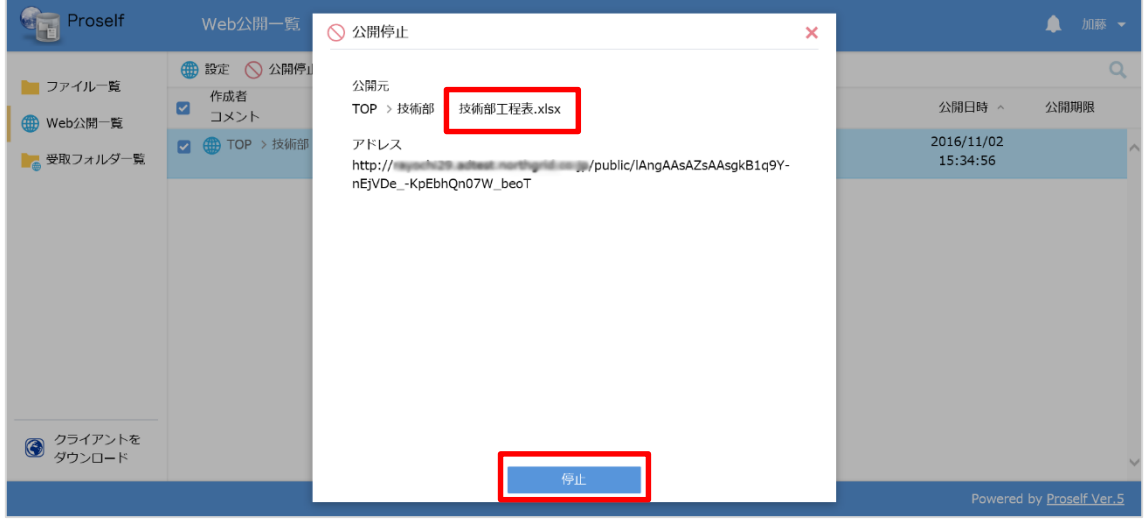

**Web 公開停止確認画面**

④ ファイル一覧の付加情報から、Web 公開アイコンの表示が消えています。

P

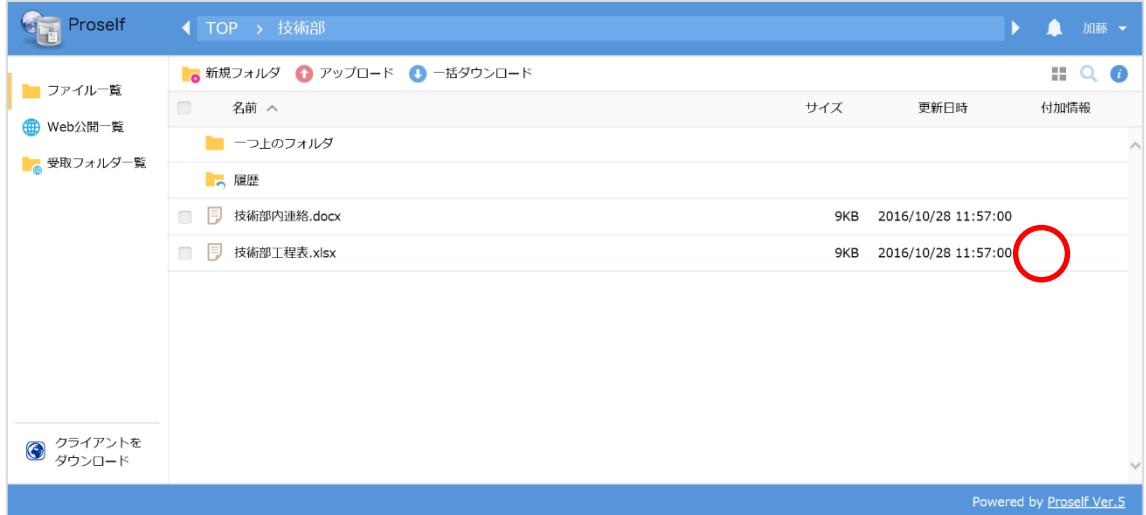

## **Web 公開停止後のファイル一覧**

<span id="page-24-0"></span>4.4. 社外の人からファイルを受け取る(受取フォルダ)

ユーザーアカウントを持たない人が作成したファイルを、Proself 上で受け取 りたい

① 総務部岡田さんが取引先の作成した「A プロジェクト.docx」を受け取る ために専用のフォルダを始めに作成します。

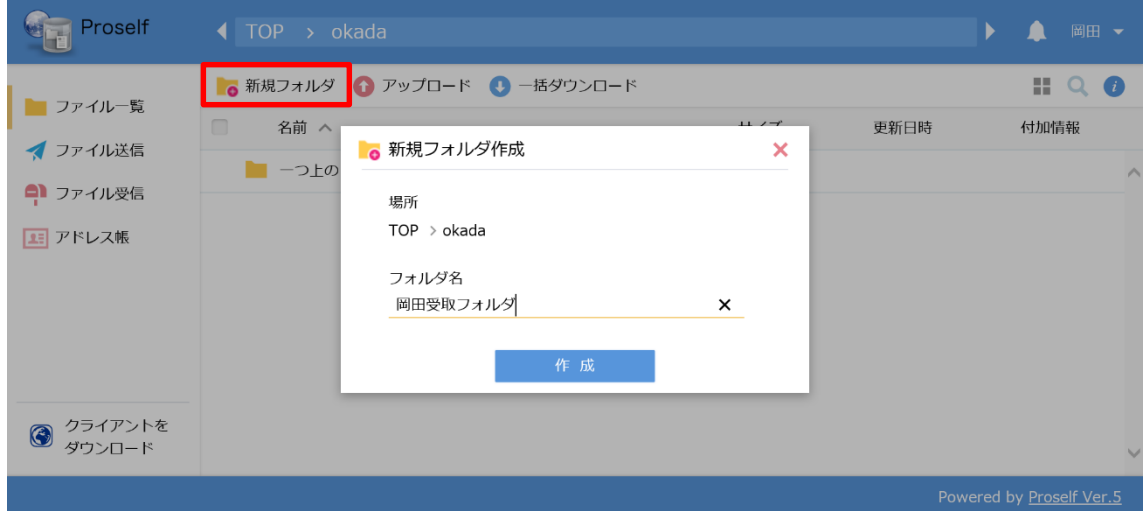

**新規フォルダ作成**

② 「岡田受取フォルダ」というフォルダを okada フォルダの中に作成し、 ファイル一覧で「岡田受取フォルダ」にチェックを入れます。 次に、共有設定より、「受取フォルダ」をクリックします。

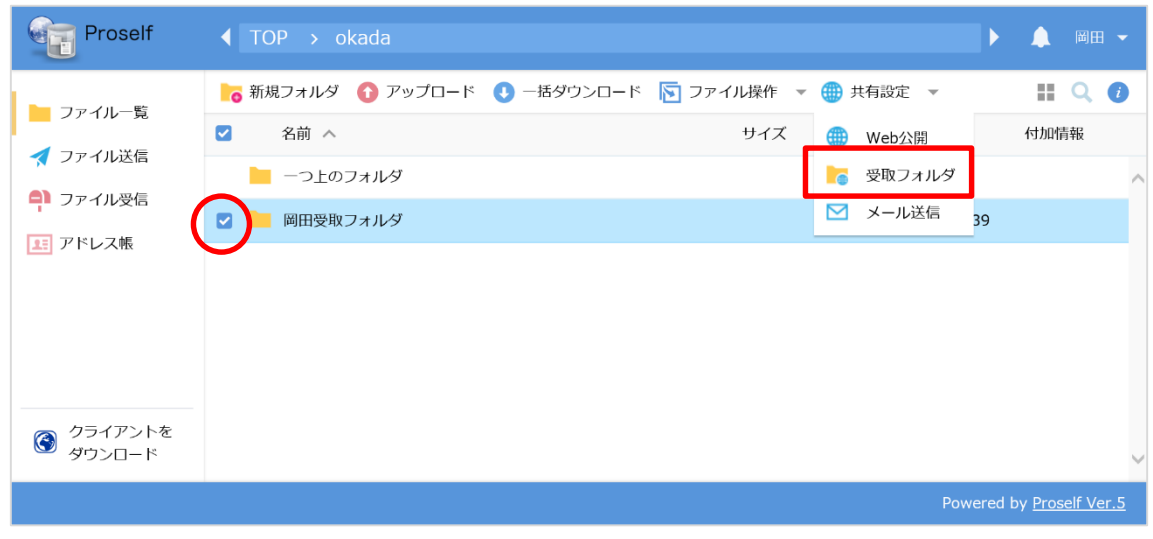

**岡田ファイル一覧画面**

フォルダにチェックを入れないと「共有設定」は表示されません。

③ アップロード回数を制限したい場合や、ファイルを受け取る期間、アップ ロードする際のパスワードを設定できます。

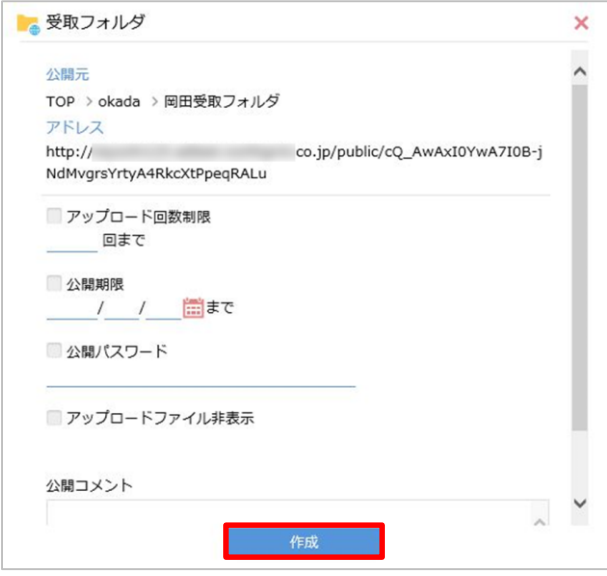

**受取フォルダ設定画面**

P

④ 「作成」ボタンを押すと受取フォルダが作成されます。取引先には受取フ ォルダの公開アドレスからファイルをアップロードしてもらいます。

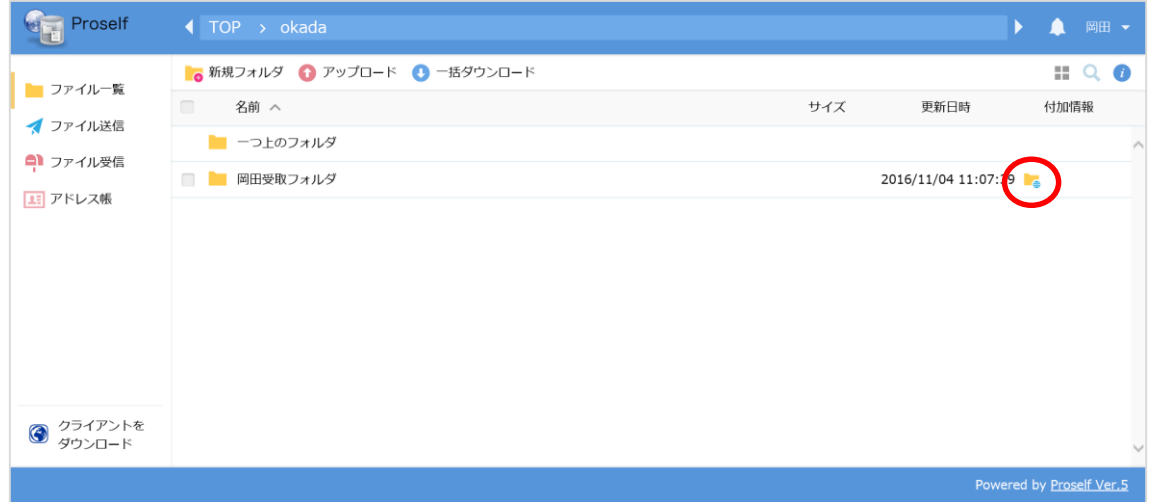

**受取フォルダ設定後のファイル一覧画面**

⑤ ③の設定時に「受取フォルダ指定後に公開用アドレスをメール送信する」 にチェックを入れておくと、受取フォルダ指定後にメール送信画面へと遷 移します。

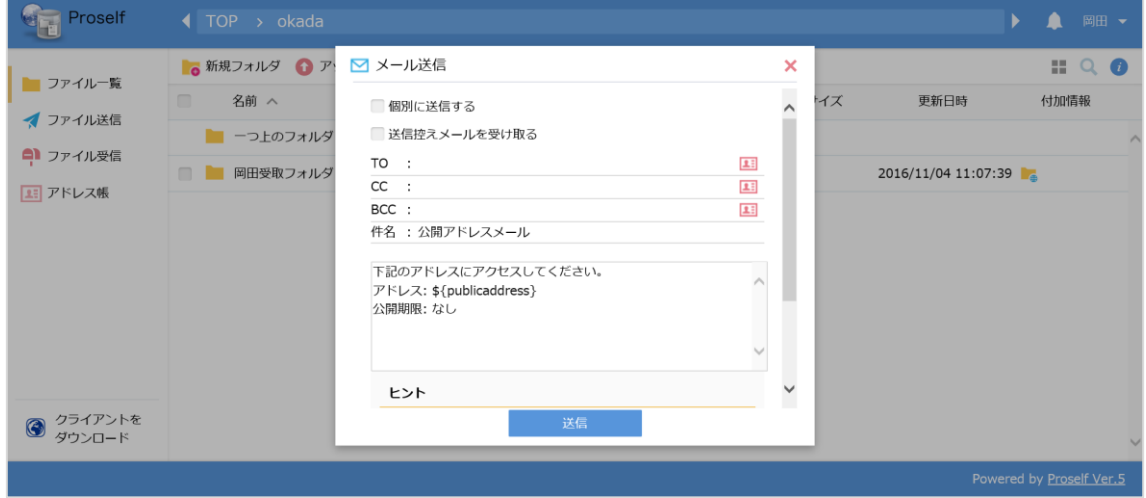

**受取フォルダアドレス メール送信画面**

相手側のファイルアップロードについては「**[3-5.相手側のファイルアップロー](#page-27-0) [ド方法](#page-27-0)**」を参照して下さい。

⑥ 受取フォルダが必要無くなった場合には、受取フォルダ一覧画面より、受 取フォルダを停止できます。

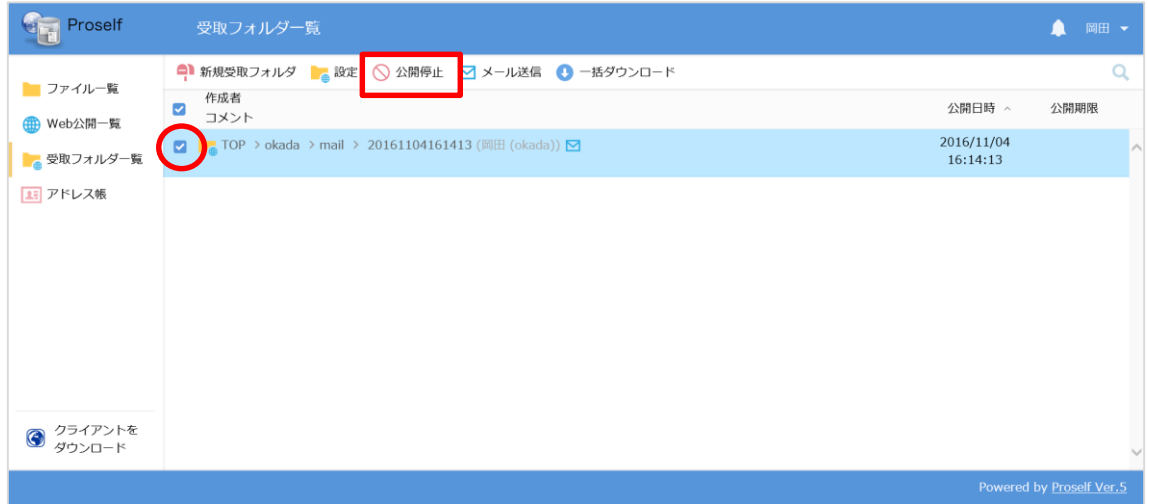

#### **受取フォルダ停止画面**

公開停止したいフォルダにチェックを入れ、「公開停止」をクリックします。

- <span id="page-27-0"></span>4.5. 相手側のファイルアップロード方法
- ① Proself のアカウントを持たない人が、教えられた公開用アドレスをブラ ウザで開くと、パスワード入力を求められます。 (Web 公開の設定者がパスワードを設定していた場合)

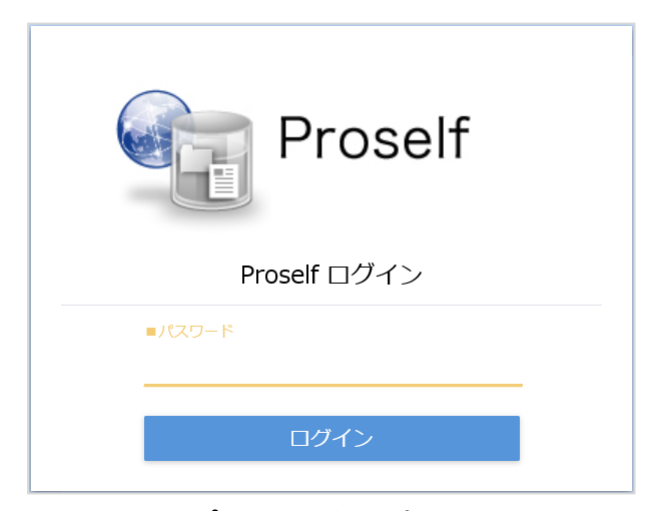

**ファイルアップロード時のパスワード入力画面**

P

② パスワードを入力後、ログインボタンをクリックして下さい。ログインす ると受取フォルダに遷移します。

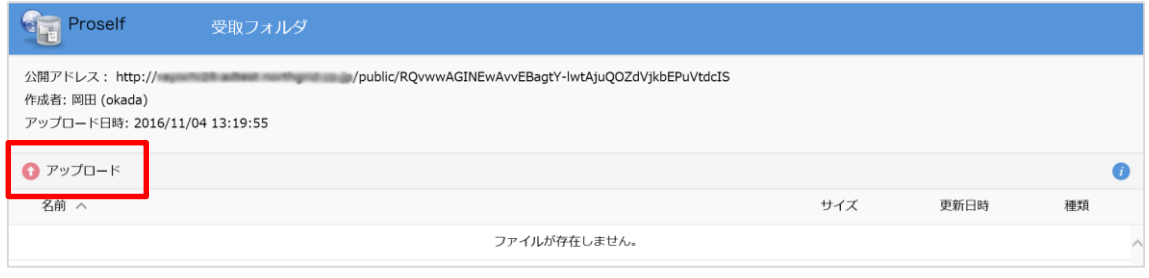

#### **受取フォルダ画面**

③ 「アップロード」をクリックすると、アップロードするファイルを選択す る画面になります。ファイルをドラッグ&ドロップして、「アップロード」を クリックして下さい。アップロード画面内の「ファイルを選択」と書かれたボ タンをクリックすると、ファイルのある場所を選んでアップロードすることも できます。

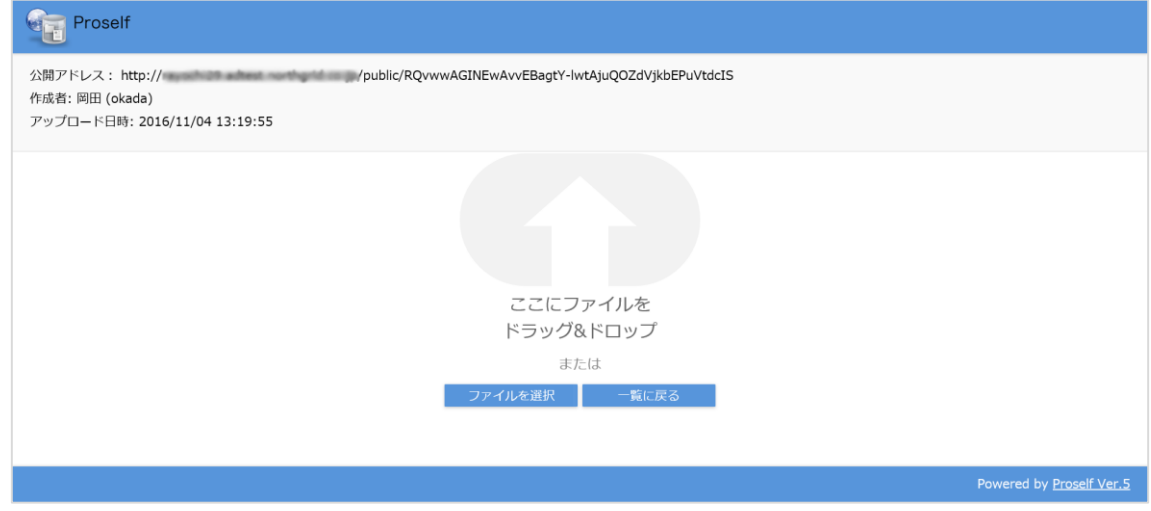

**ファイルアップロード画面**

④ 受取フォルダ内の一覧に指定したファイルが表示されていたら、アップロ ード完了です。

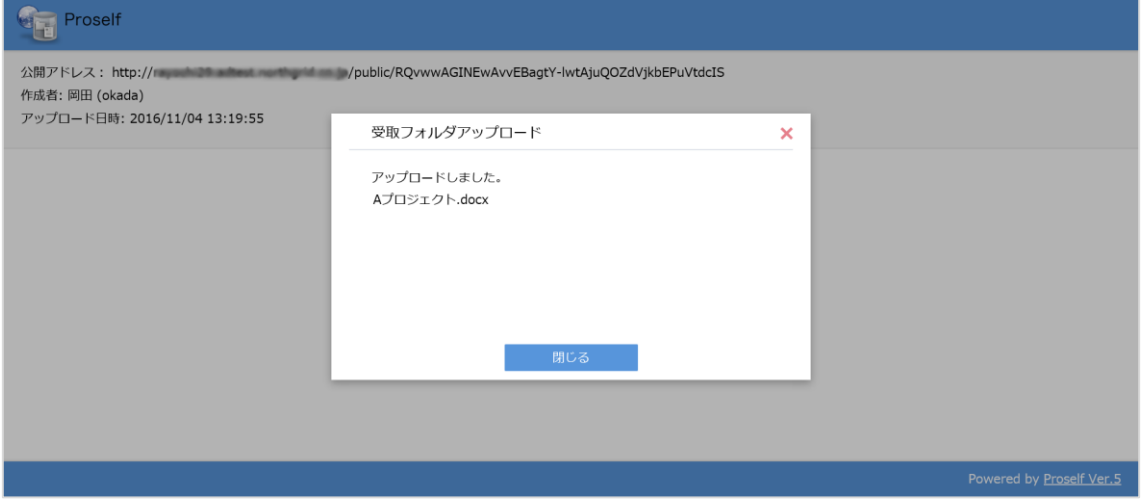

**アップロード完了**

CopyAight © North Grid Corporation 2017

E

P

#### <span id="page-30-0"></span>**ファイル送受信機能を利用してファイルを受け渡す**

自分のローカルに保存しているファイルを、他の人に受け渡したいが、「メー ルで送るには容量が大きいため添付できない」、「相手が Proself のアカウント を持っていない」等の理由でファイルを受け渡しできない場合、**ファイル送受 信機能**を利用して受け渡すことができます。

<span id="page-30-1"></span>5.1. 社外の人にファイルを渡す(ファイル送信)

自分のパソコンのドキュメントにある「新製品カタログ.pptx」ファイルを、 ファイル送信機能を利用して取引先に送信する。

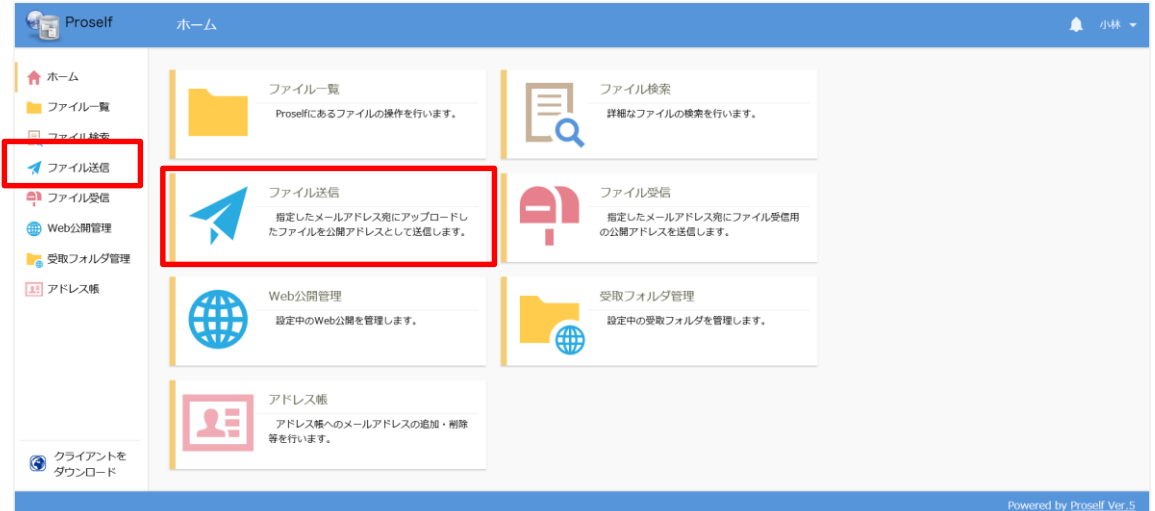

#### **ホーム画面**

管理者の設定によっては、ログイン直後にファイル一覧画面が表示されている 場合があります。

① ホーム画面または画面左より、「ファイル送信」をクリックします。

P

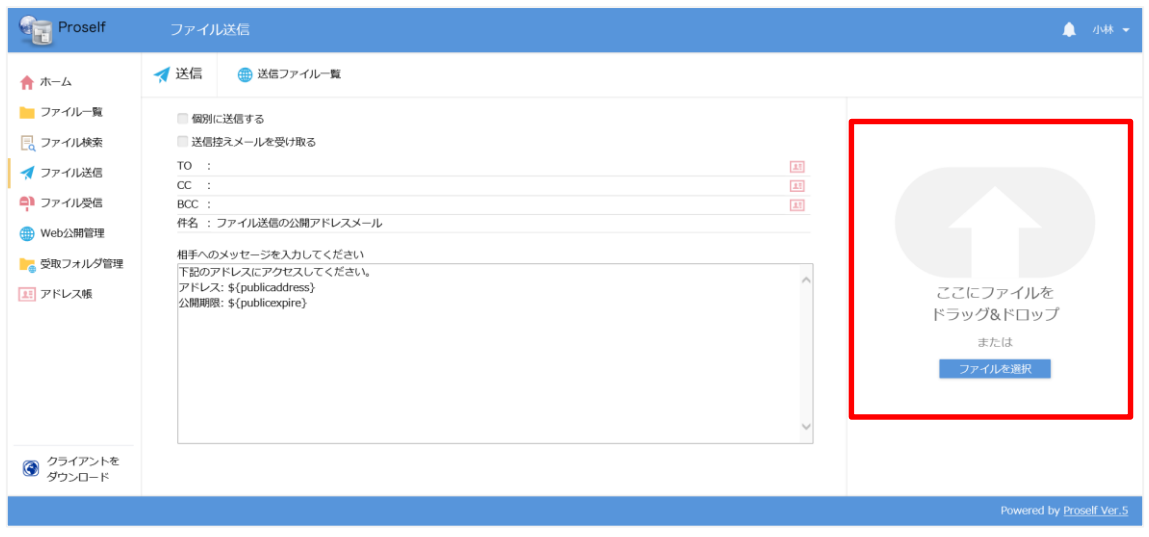

## **ファイル送信画面**

② 送りたいファイルを枠内にドラッグ&ドロップするか、ファイルを選択し てアップロードして、必要な項目を入力して、「送信」をクリックします。

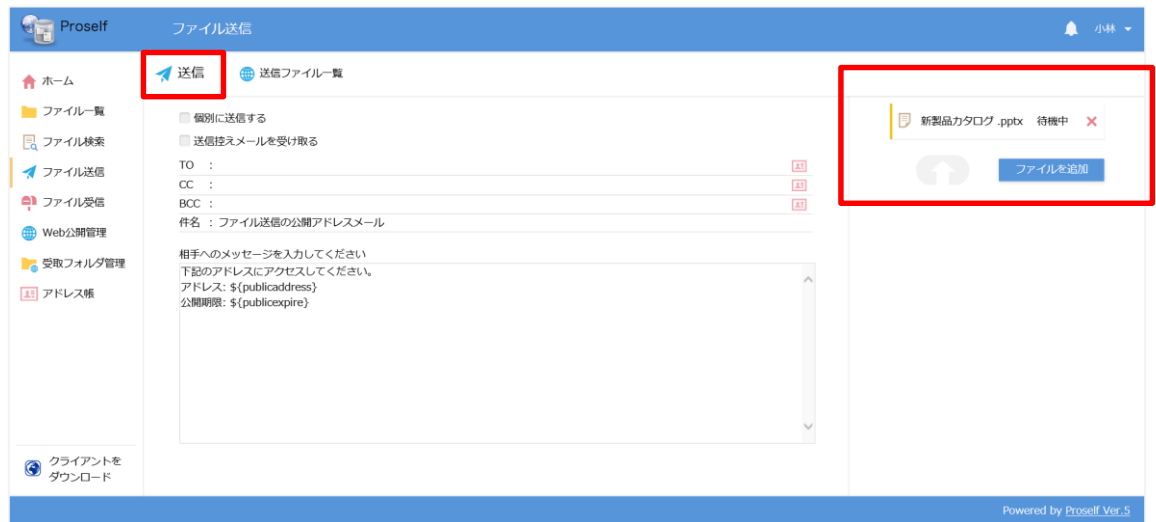

**ファイル送信画面**

| 個別に送信する | ' チェックを入れると、宛先に指定したアドレス  |
|---------|--------------------------|
|         | (TO) に設定したアドレス分、個別に送信されま |
|         | す。                       |

学内ストレージ ユーザー利用ガイド

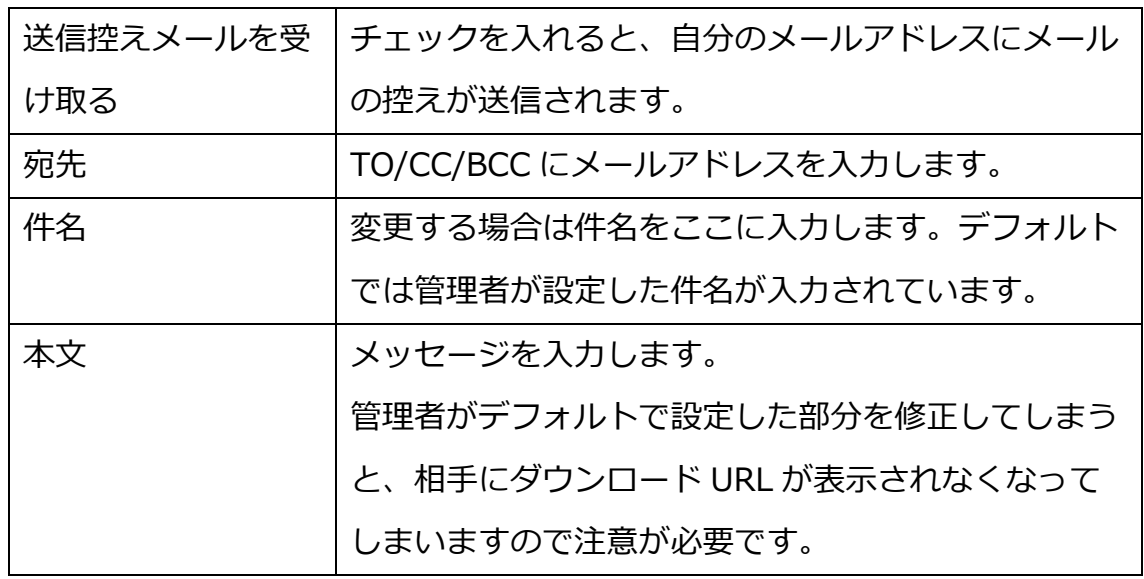

- <span id="page-32-0"></span>5.2. 相手側のファイル取得方法
- ① 受信したメールに記載されている URL にアクセスしてファイルを取得しま

す。

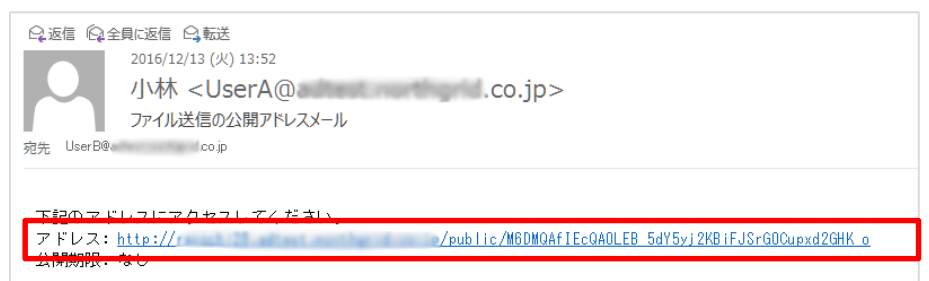

**受信メール**

管理者の設定により、メール認証機能が設定されている場合があります。 この場合は、メールを受信したメールアドレスにてパスワードを取得してくだ さい。

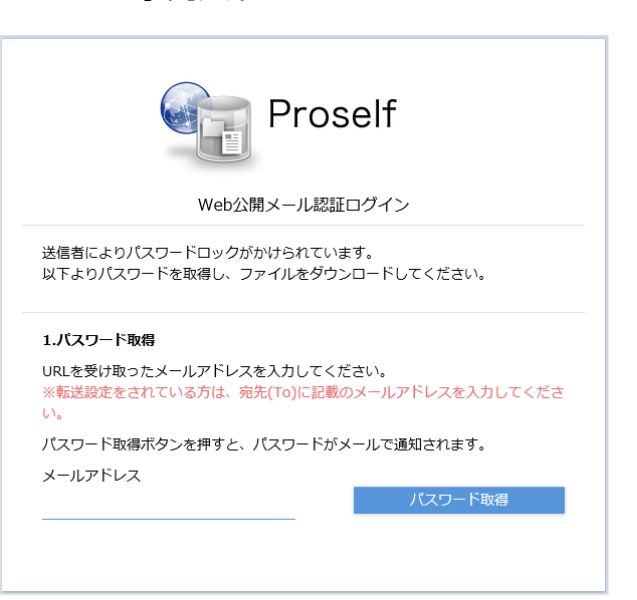

学内ストレージ ユーザー利用ガイド

**メール認証ログイン画面**

② URL をクリックすると、Web 公開画面が表示されますので、ダウンロード したいファイルをクリックして任意の場所に保存します。

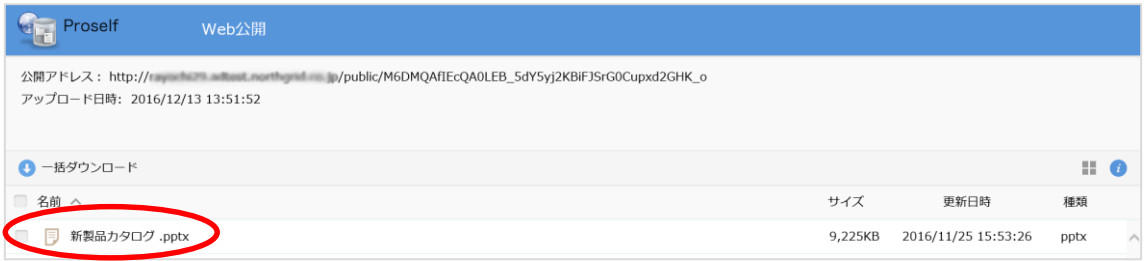

**Web 公開画面**

複数ある場合は、ダウンロードしたいファイルにチェックを入れて、「一括ダ

## ウンロード」することもできます。

|                                                                                                    | Proself      | Web公開 |  |         |                     |                  |  |
|----------------------------------------------------------------------------------------------------|--------------|-------|--|---------|---------------------|------------------|--|
| 公開アドレス: http:// say williams authorit months will use<br>/public/16vAQAnI7EQAvGUBqCZYyhT2xoWhGWF1TLESD-YWvEPs<br>アップロード日時: 2016/12/13 14:22:06 |              |       |  |         |                     |                  |  |
|                                                                                                    | 一括ダウンロード     |       |  |         |                     | $\blacksquare$ 0 |  |
|                                                                                                    | 名前 へ         |       |  | サイズ     | 更新日時                | 種類               |  |
| ☑                                                                                                    | 提案書.ppt      |       |  | 4,517KB | 2016/12/06 18:58:02 | ppt              |  |
| $\blacksquare$                                                                                                    | 新製品カタログ pptx |       |  | 9,225KB | 2016/11/25 15:53:26 | pptx             |  |

**Web 公開画面複数ファイルダウンロード**

<span id="page-34-0"></span>5.3. ファイル送信を停止する 誤ってファイルを送信してしまった場合や、期限前に公開を停止したい場合 は、ここで公開停止することができます。

① 送信ファイル一覧をクリックすると、公開されているファイルの一覧を参 照することができます。

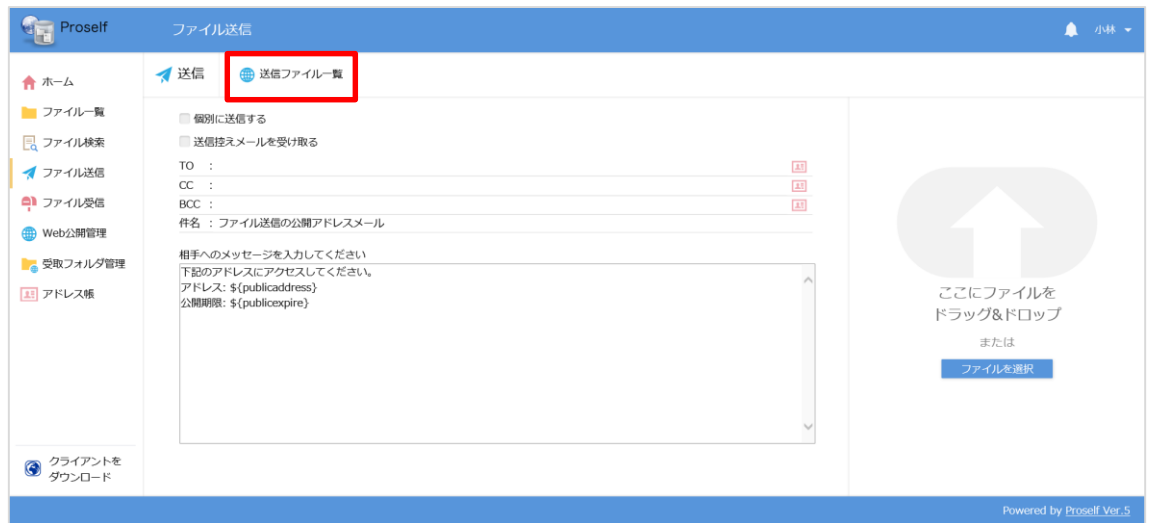

**ファイル送信画面**

② 停止したいファイルにチェックを入れて、「公開停止」をクリックします。

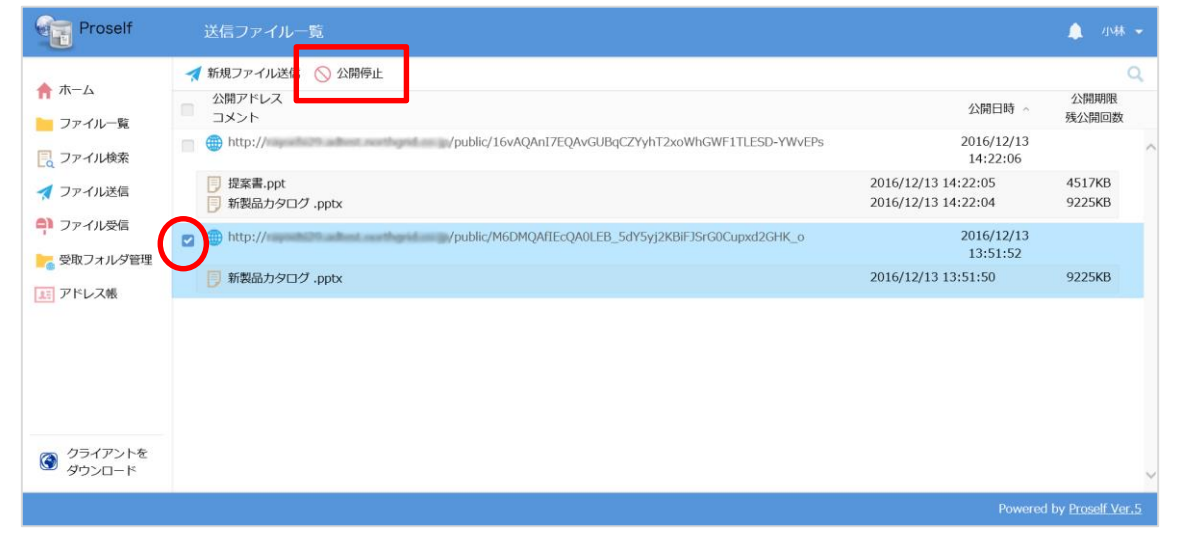

**送信ファイル一覧**

P

<span id="page-35-0"></span>5.4. 社外の人からファイルを受け取る(ファイル受信)

ユーザーアカウントを持たない人が作成したファイルを、Proself 上で受け取 りたい

ユーザーアカウントを持たない人が作成したファイルを受け取るための URL をメールにてお知らせします。

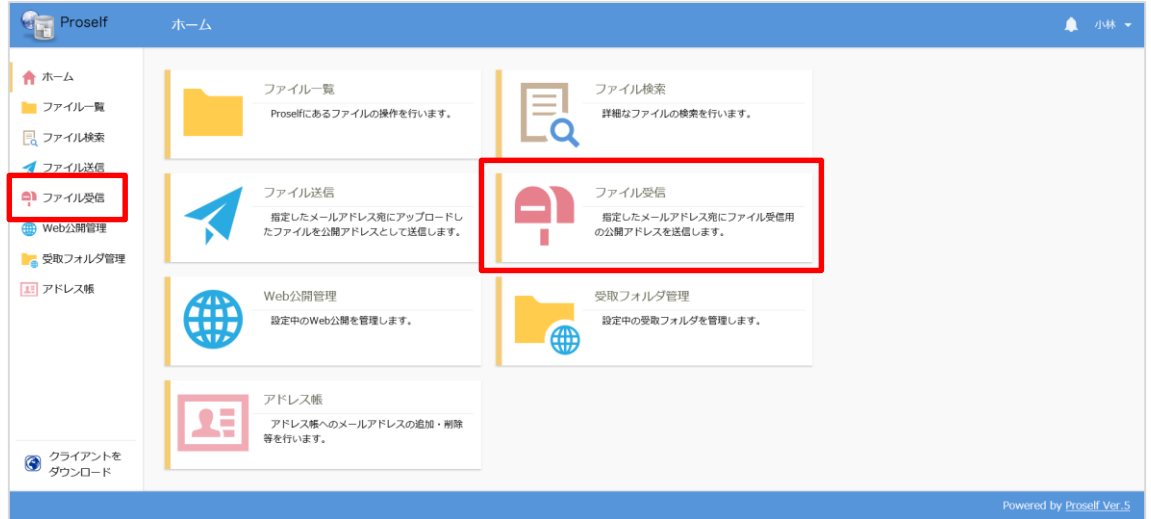

**ホーム画面**

① ホーム画面または画面左より、ファイル受信をクリックして、ファイル受 信画面を開きます。

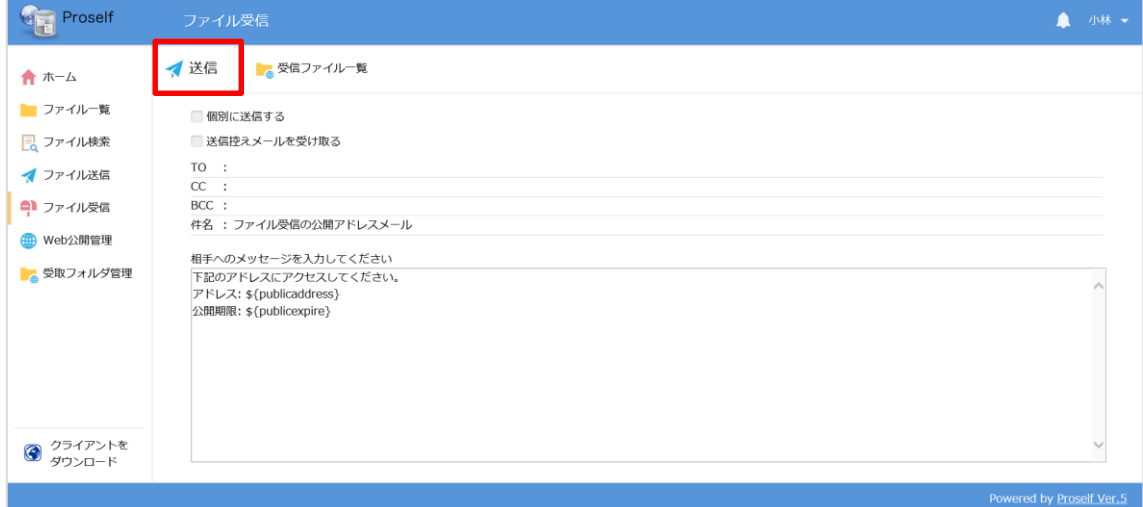

**ファイル受信画面**

P

② ファイルを受け取りたい相手のメールアドレスを入力して、送信ボタンを クリックします。

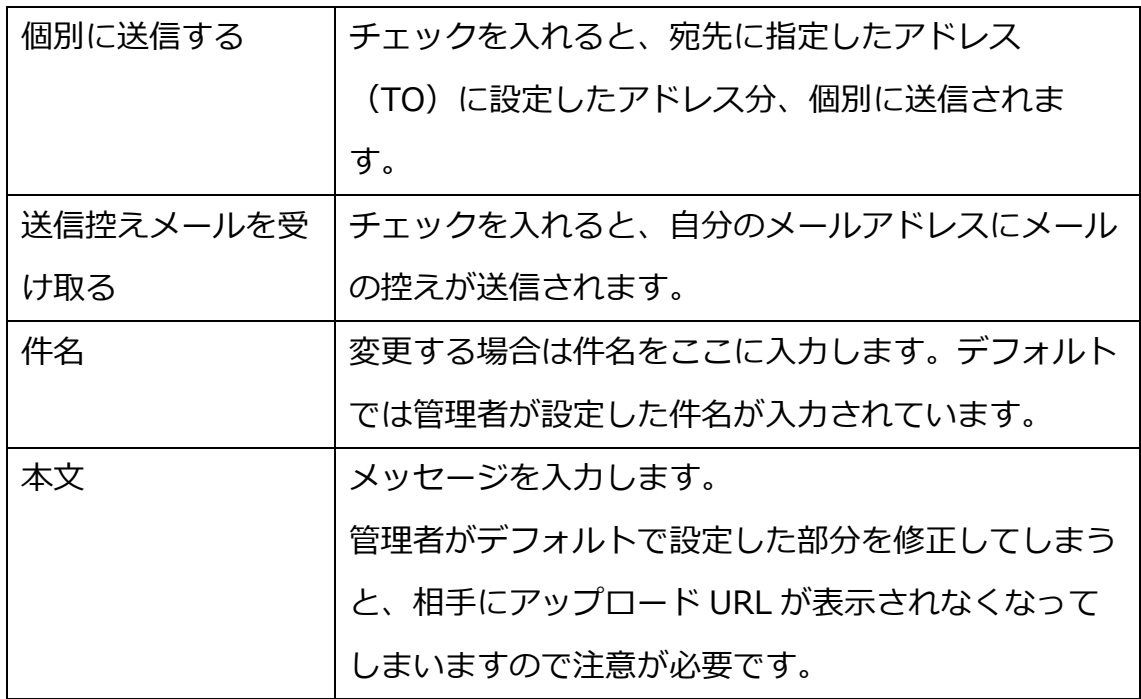

## <span id="page-36-0"></span>相手側のファイルアップロード方法

① 受信したメールに記載されている URL にアクセスします。

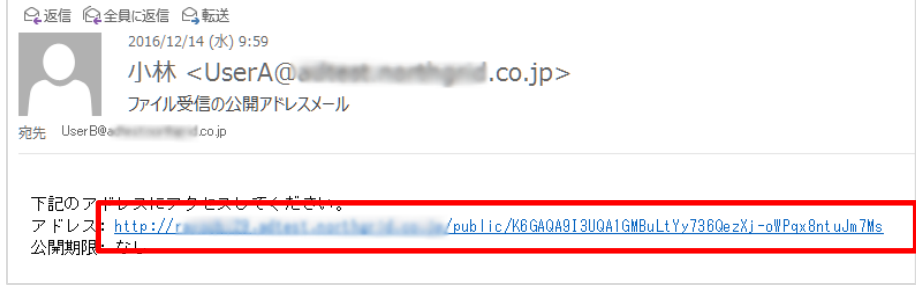

### **受信したメール**

P

② URL よりアクセスすると、受取フォルダ画面が表示されますので、アップ ロードをクリックします。

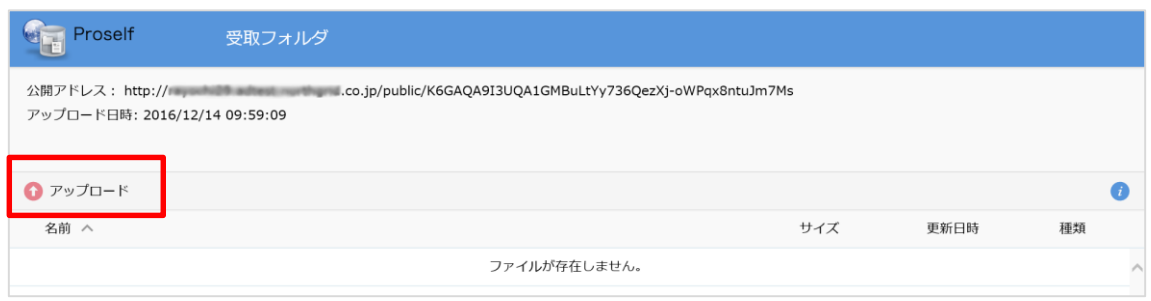

**受取フォルダ画面**

③ アップロード画面に遷移したら、アップロードしたいファイルを画面内に ドラッグ&ドロップするか、ファイルを選択してアップロードします。

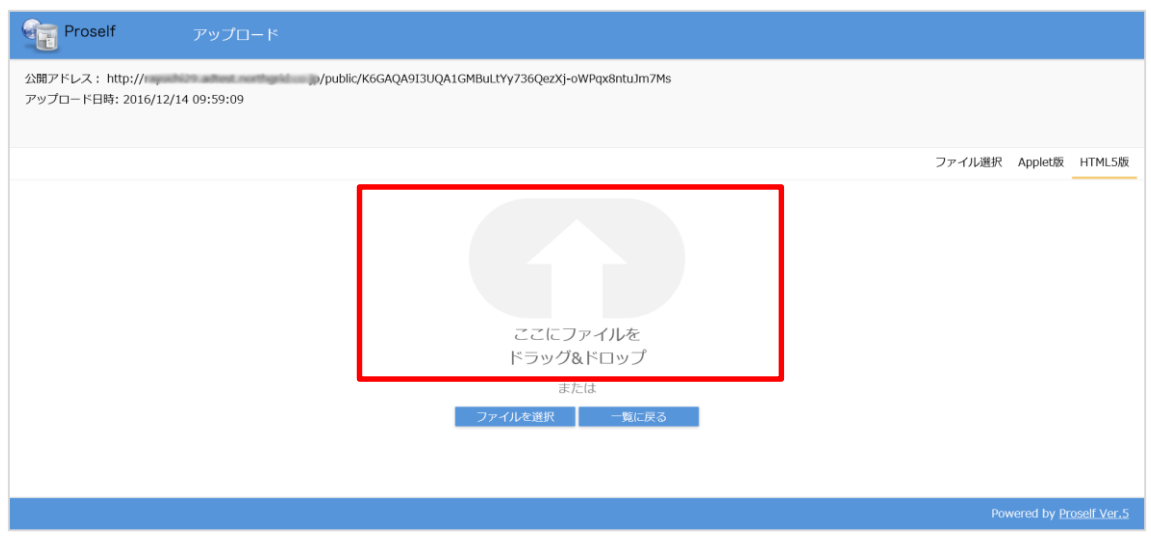

**アップロード画面**

## 学内ストレージ ユーザー利用ガイド

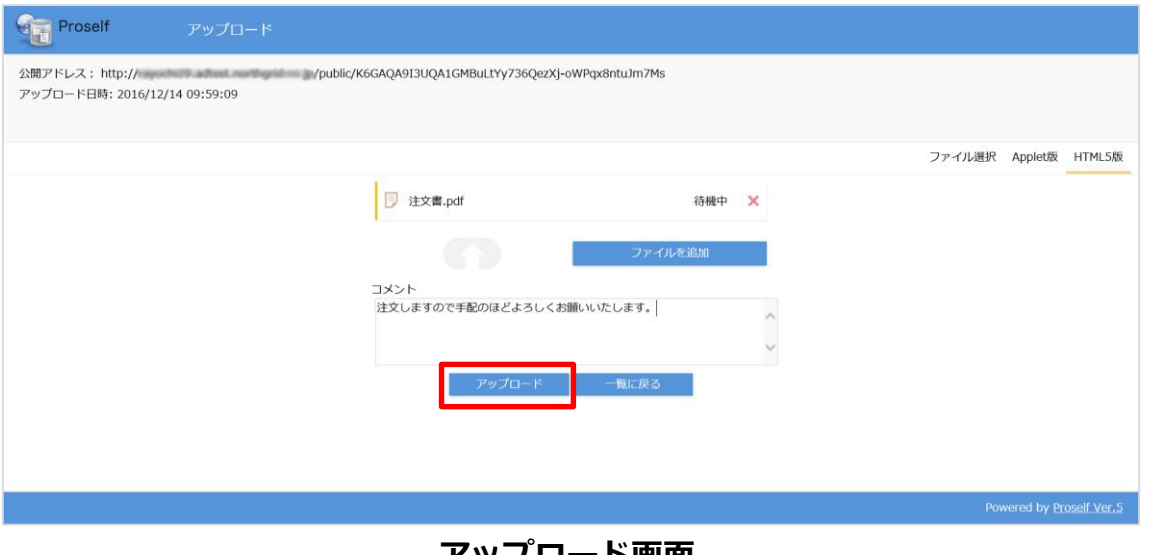

**アップロード画面**

- <span id="page-38-0"></span>5.6. アップロードされたファイルを確認する
- ① ホーム画面または画面左より、ファイル受信をクリックしてファイル受信 画面を開きます。

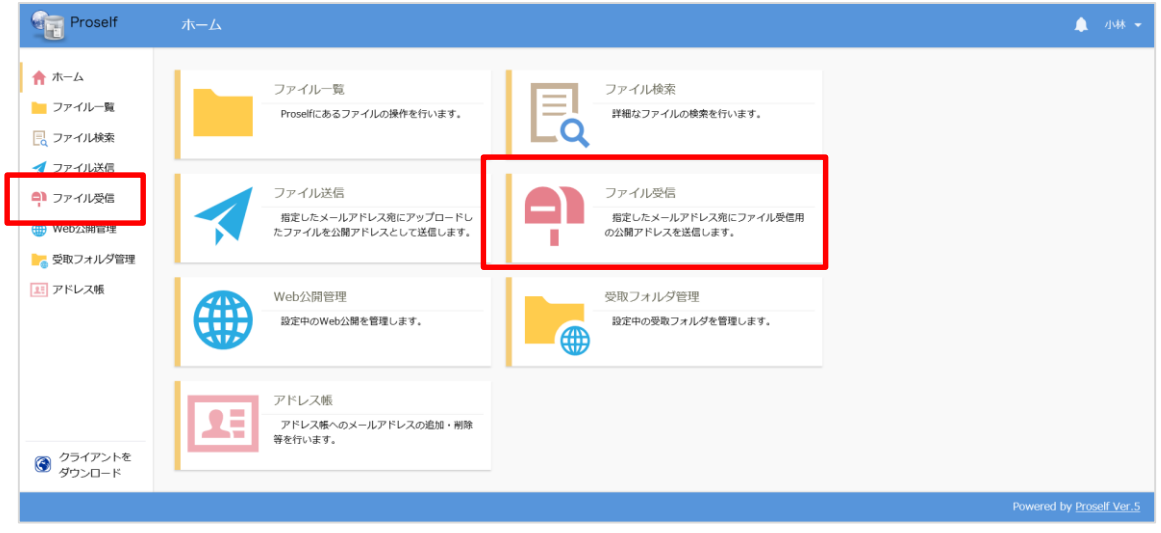

**ホーム画面**

P

② ファイル受信画面が表示されたら、受信ファイル一覧をクリックして、受 信ファイル一覧を開きます。

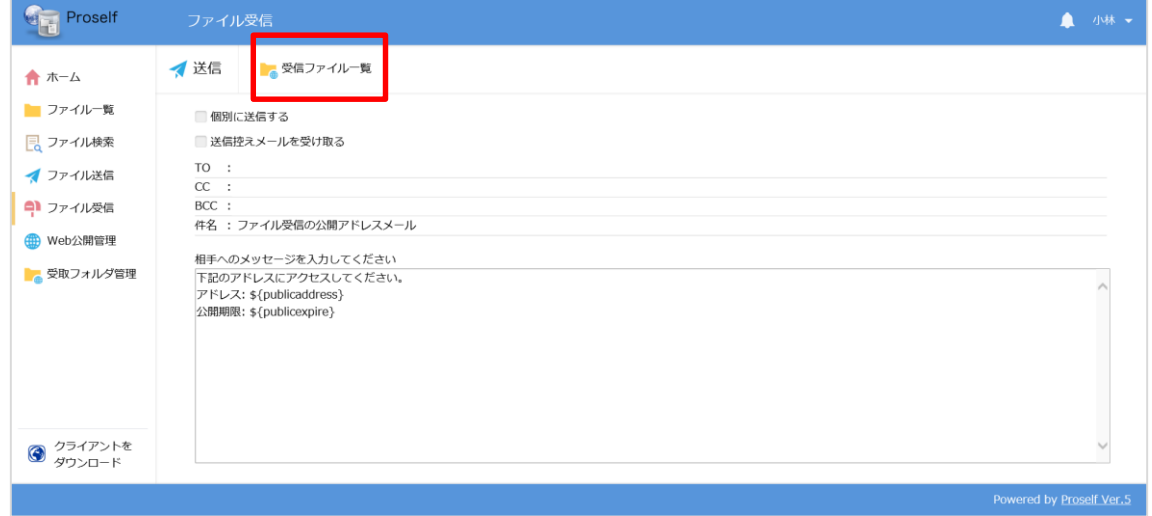

**ファイル受信画面**

③ アップロードされたファイルは、受信ファイル一覧に表示されますので、 ファイルをクリックして任意の場所に保存します。

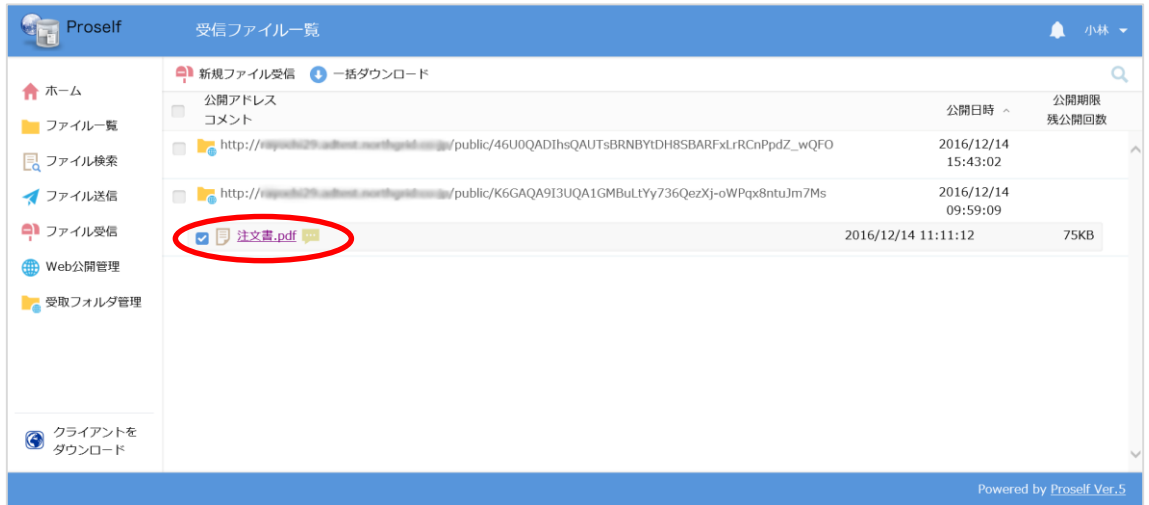

#### **受信ファイル一覧画面**

複数ある場合は、ダウンロードしたいファイル/フォルダにチェックを入れ て、「一括ダウンロード」することもできます。

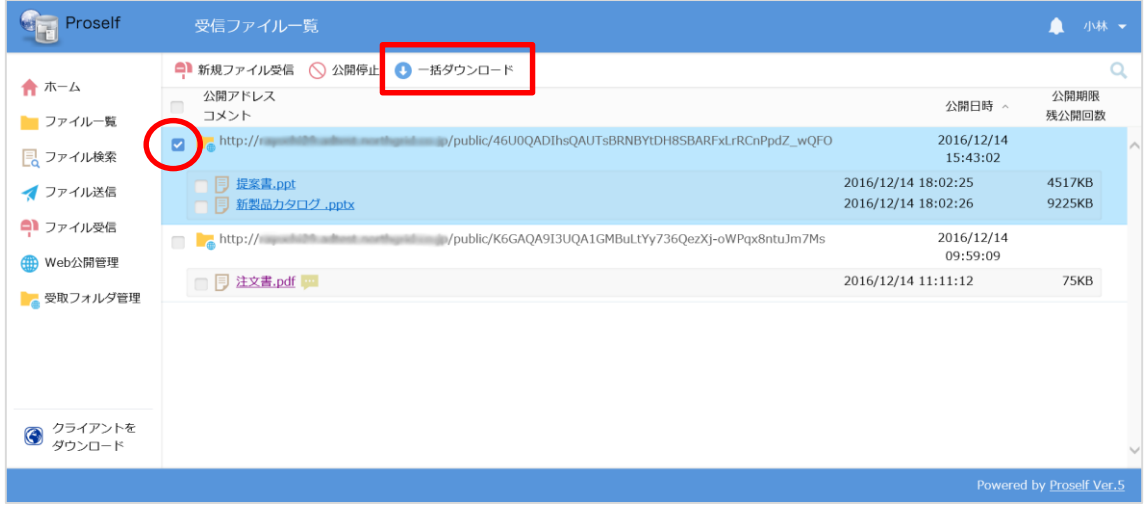

**受信ファイル一覧画面複数ファイルダウンロード**

## <span id="page-40-0"></span>5.7. ファイル受信を停止する

ファイル受信の設定を停止したい場合、受信ファイル一覧画面より停止するこ とができます。

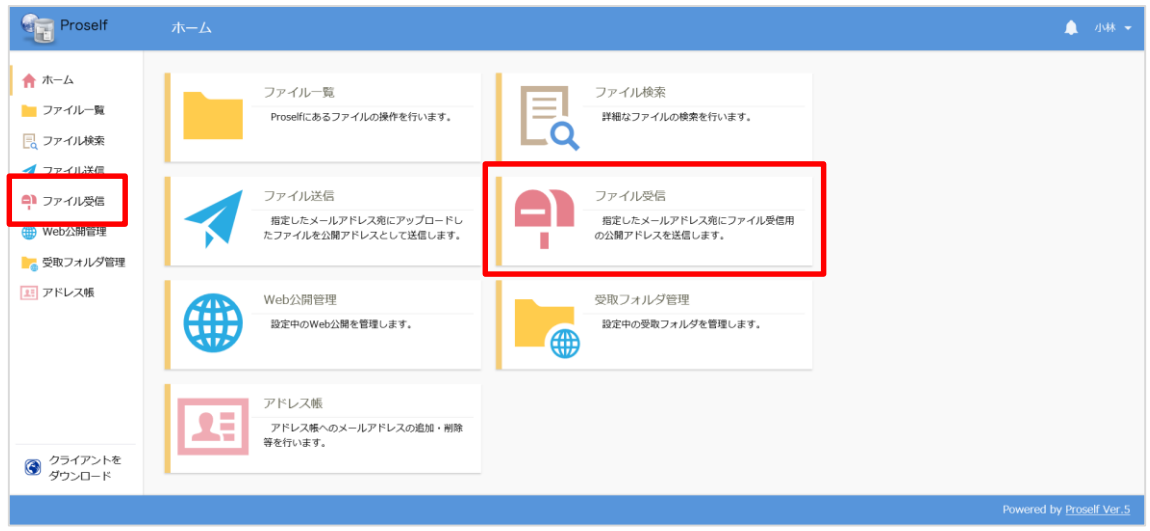

**ホーム画面**

① ホーム画面または画面左よりファイル受信を選択して、受信ファイル一覧 画面を開きます。

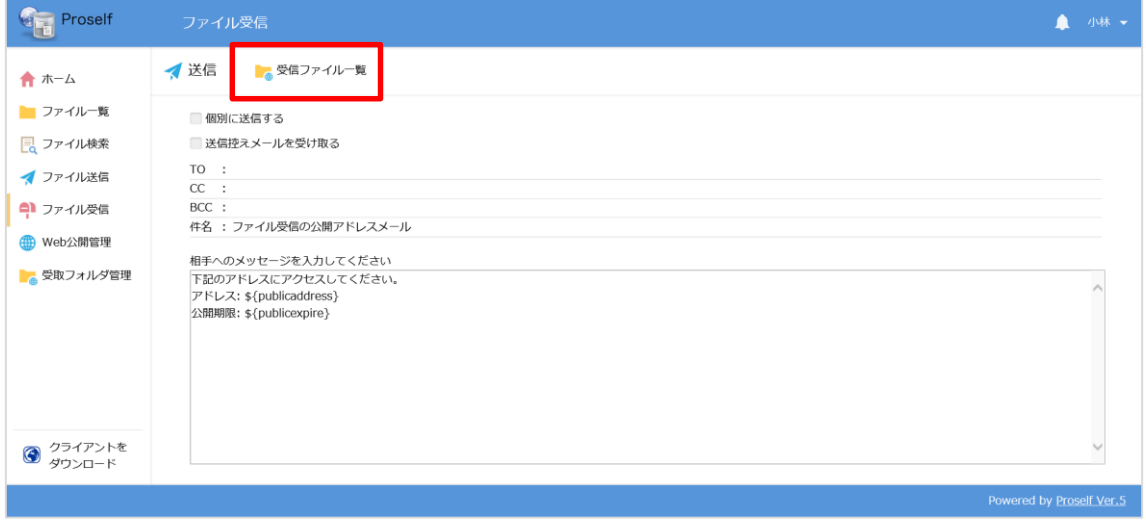

**ファイル受信画面**

② 停止したい公開 URL にチェックを入れて公開停止をクリックします。

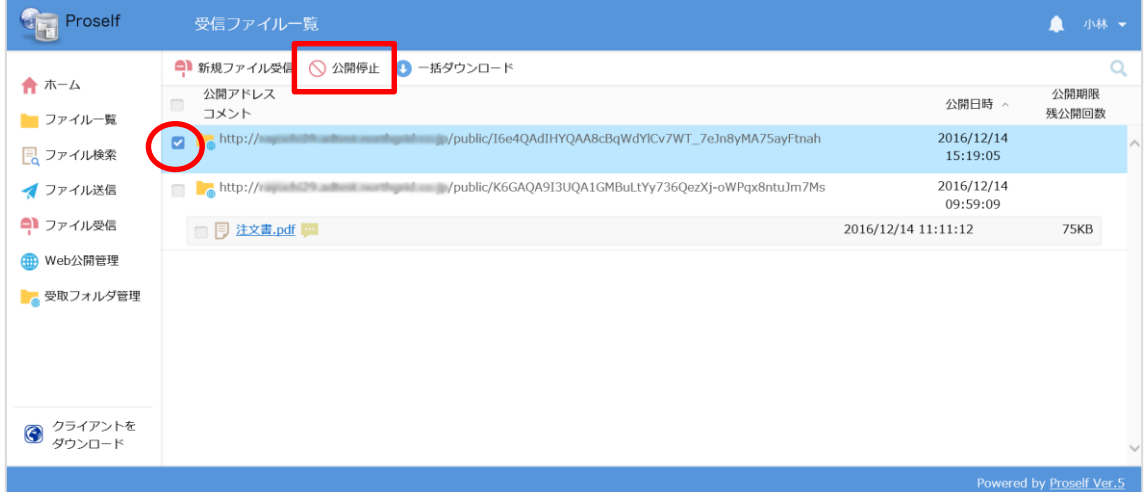

## **受信ファイル一覧画面**

#### <span id="page-42-0"></span>**その他機能**

画面右上のユーザー名が表示されている右横の▼をクリックすると、設定画面 が表示されます。

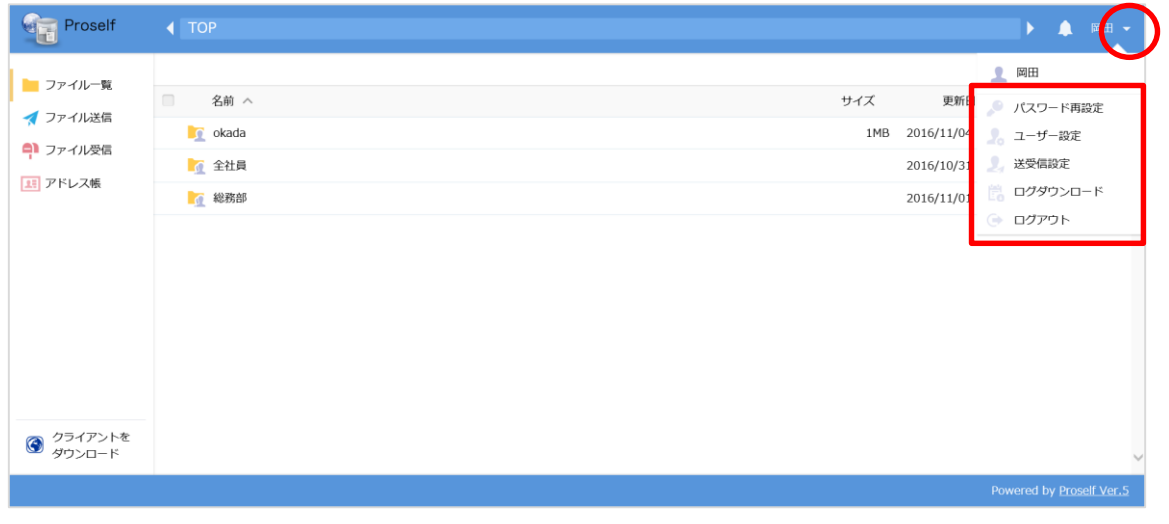

**ファイル一覧画面**

<span id="page-42-1"></span>6.1. ユーザー設定

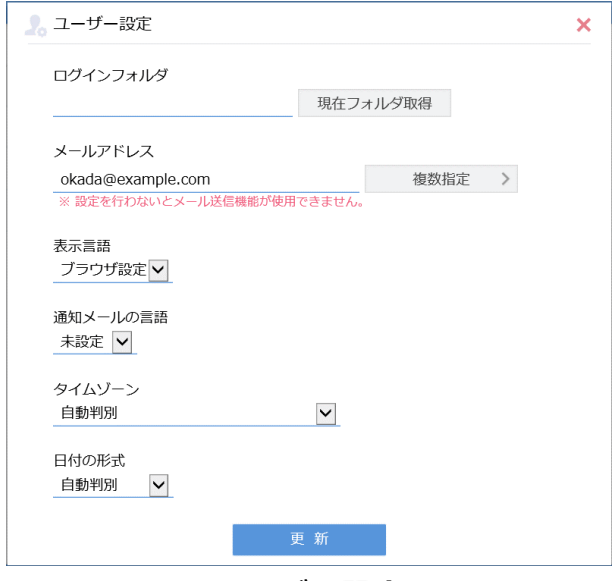

#### **ユーザー設定**

**メールアドレス** 自分のメールアドレスを設定します。

**この機能はメール送信機能を使用する際に必要です。逆にメール機能を使用し なければ設定する必要はありません。**

学内ストレージ ユーザー利用ガイド

**表示言 語** 現在表示している言語を変更できます。 (ブラウザ設定・日本語・英語・中国語)

**通知メールの言語** 自分のメールアドレスに対して送信される通知メールの言 語を設定します。(日本語・英語・中国語)

**管理者がメール文書設定画面で英語、中国語のメール文書を用意していない場 合は、通知メールの言語を英語、中国語を選択しても日本語で通知メールが送 信されますのでご注意ください。**

- **タイムゾーン** ユーザーのタイムゾーンを設定します。ファイルの「作 成日時」、「更新日時」、「アップロード日時」等はユーザ ーが設定したタイムゾーンで表示されます。
- **日付の形式** 日付の形式を設定します。(自動判別・yyyy/MM/DD・ MM/DD/yyyy・DD/MM/yyyy)

<span id="page-43-0"></span>6.2. ファイルコピー

営業部共有フォルダにある「営業部資料.pptx」を佐藤個人フォルダにコピー する。

① 営業部共有フォルダの中の「営業部資料.pptx」にチェックを入れ、ファ イル操作より「コピー」をクリックします。

P

CopyAight © North Grid Corporation 2017

G E

学内ストレージ ユーザー利用ガイド **Compressed**<br>
Figures 2019 ▶ ▲ 佐藤 → ■ 8 新規フォルダ ■ アップロード ■ 一括ダウンロード ■ ファイル操作 → ■ 共有設定 →  $\mathbb{R}^n \times \mathbf{O}$ ■ファイル一覧 名前へ サイズ 更新日時 付加情報 √ ファイル送信 ■ 一つ上のフォルダ  $\neg r^2$ ● ファイル受信 <mark>引</mark>営業部内資料.docx 12KB 2016/10/27 11:46:38 11 アドレス帳 | 営業部資料.pptx 31KB 2016/11/02 14:12:02 | 新規プロジェクトのご案内.pptx 31KB 2016/11/02 14:12:02 ● クライアントを

**営業部共有フォルダ**

コピーしたいファイルにチェックを入れないと「ファイル操作」は表示さ れません。

② ファイルを選択して、コピーをクリックすると、コピー先指定の設定画面 になります。自分のユーザーフォルダである「sato」フォルダにチェック を入れて「コピー」ボタンを押します。

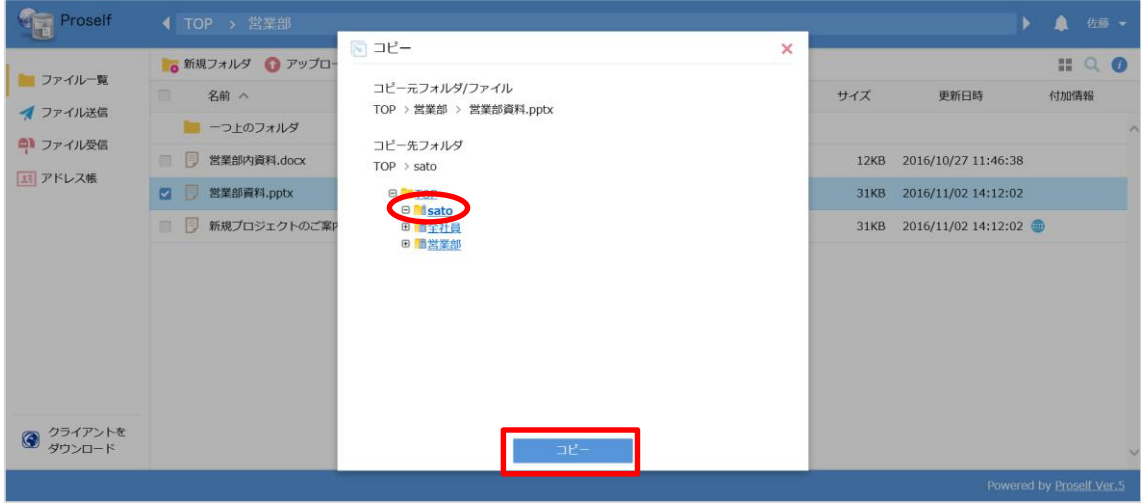

**コピー先指定画面**

③ sato フォルダを確認すると、「営業部資料.pptx」がコピーされていま す。

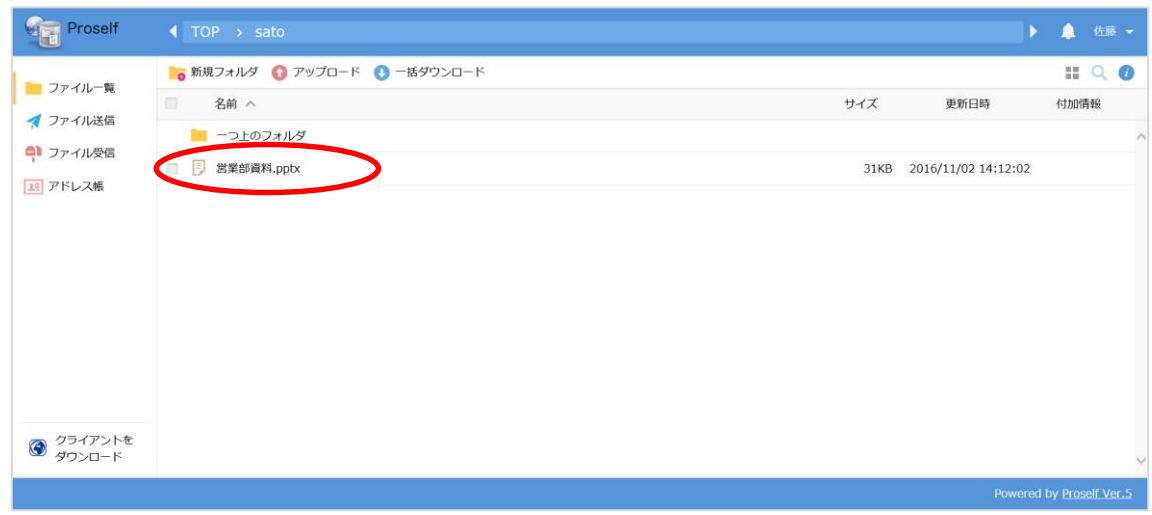

### **コピー先の sato フォルダ**

<span id="page-45-0"></span>6.3. ファイル移動

全社員フォルダにある「総務部からのお知らせ.docx」を「okada」フォルダ に移動する

① 操作方法は、ファイルのコピー時とほぼ同じです。全社員フォルダの中か ら「総務部からのお知らせ.docx」にチェックを入れ、「ファイル操作」よ り「移動」をクリックします。

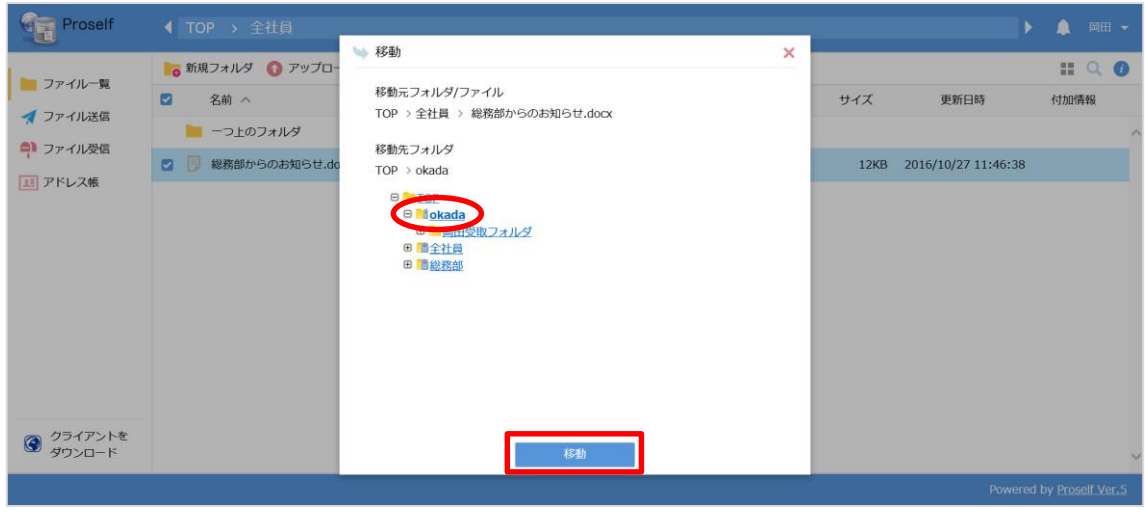

**移動先設定画面**

② 移動先に「okada」フォルダを選択し、「移動」をクリックします。「全社 員フォルダ」の中の「総務からのお知らせ.docx」は削除され、「okada」 フォルダに保存されています。

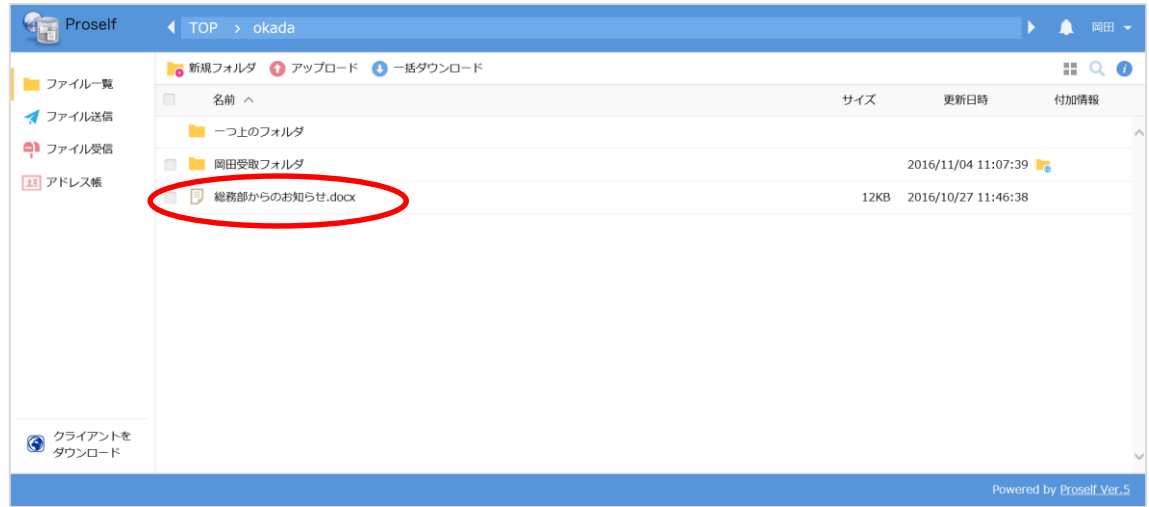

**ファイル移動後の okada フォルダ**

E

P

<span id="page-47-0"></span>ファイル削除

佐藤個人フォルダ内の「営業部資料.pptx」を削除する。

① 削除したいファイルにチェックを入れ、「ファイル操作」より「削除」をク リックします。

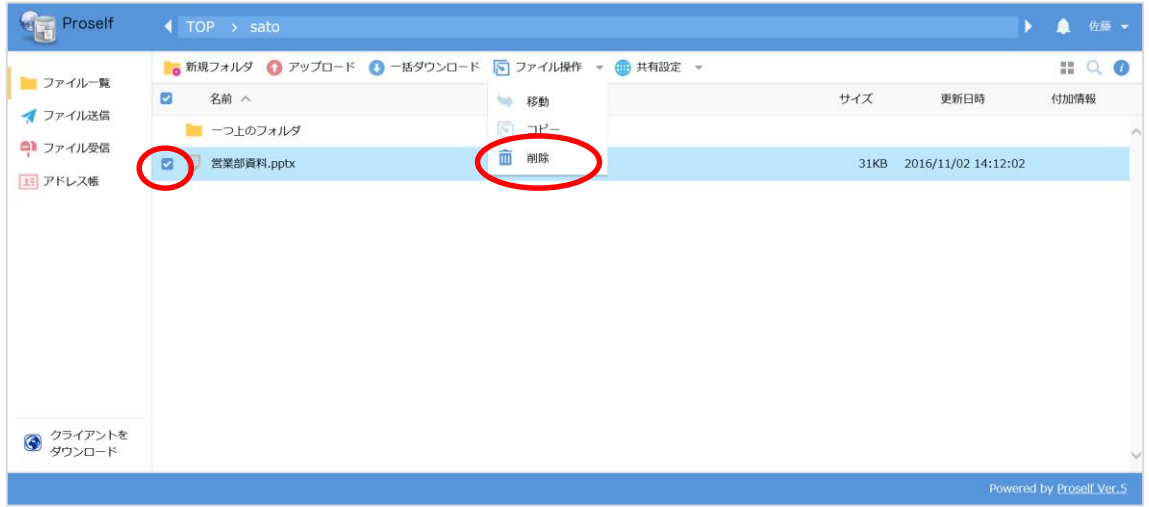

**sato 個人フォルダ**

② 削除確認画面へと遷移しますので、削除してよければ「削除」をクリック します。

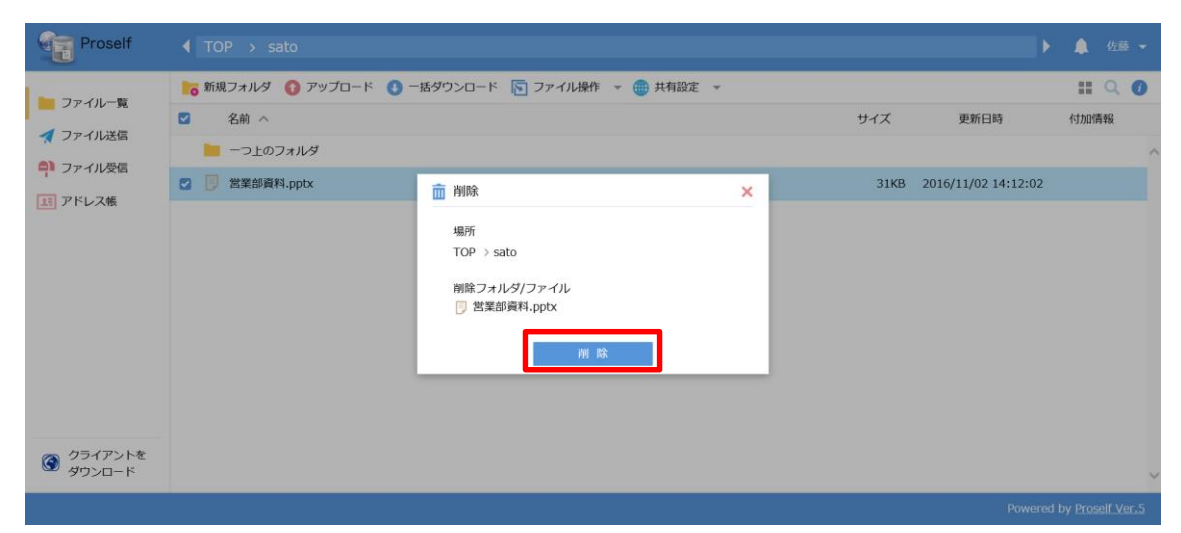

**ファイル削除確認画面**

P

<span id="page-48-0"></span>6.5. ファイル (フォルダ)の各種設定

ファイル一覧画面で、該当ファイル(フォルダ)を選択し、右端にある「詳細 表示」ボタンをクリックすると、そのファイル(フォルダ)の詳細画面になり ます。

この画面では下記のような設定ができます。

- **・名前の変更**
- **・属性の変更**
- **・時限ファイルの設定**
- **・コメントの設定**
- **・ログダウンロード**
- **・Web 公開の設定**

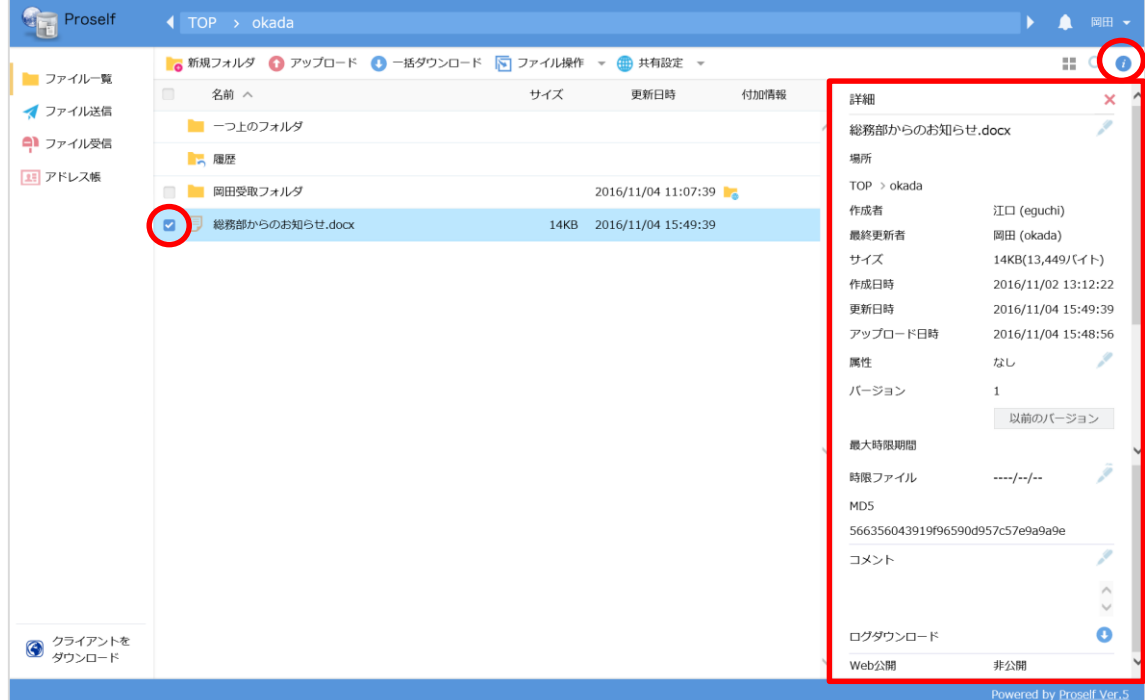

#### **ファイルの詳細画面**

#### **名前の変更**

ファイル(フォルダ)の名前を変更できます。

ファイル名横のペンアイコンをクリックして変更します。

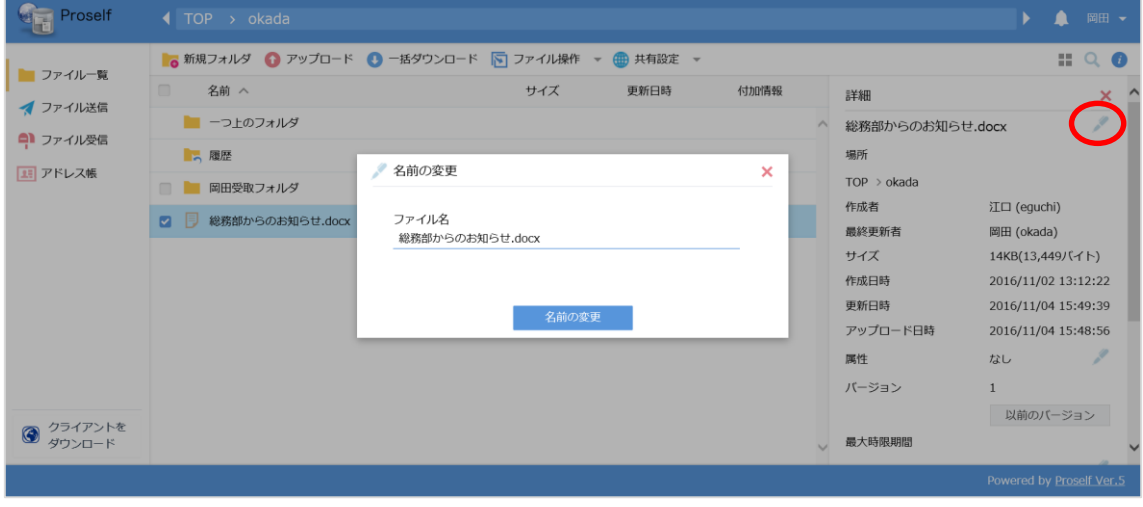

**名前の変更**

#### **属性の変更**

ファイル(フォルダ)の属性を変更できます。

属性横のペンアイコンをクリックして変更します。

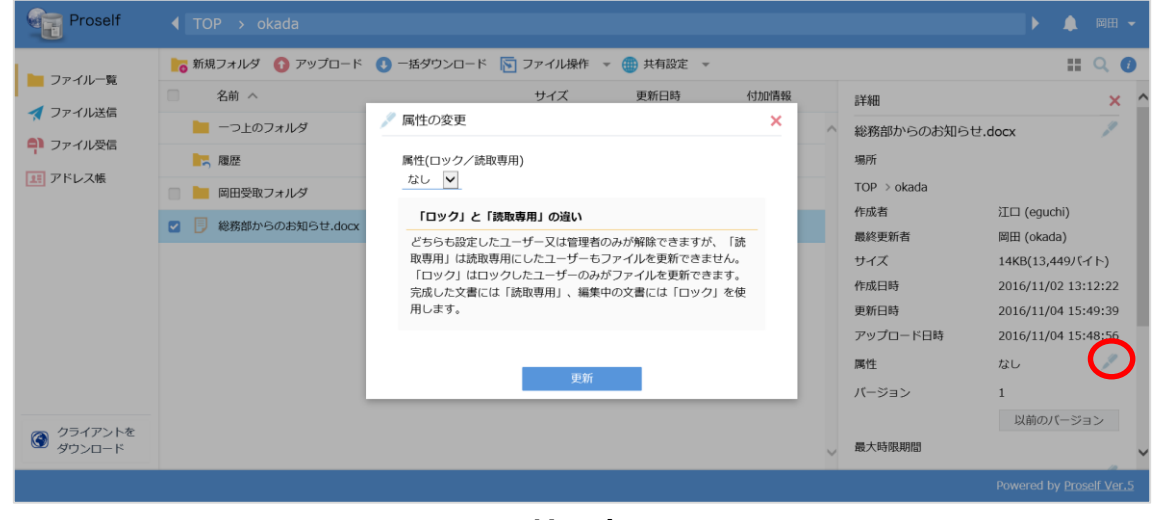

**属性の変更**

#### **時限ファイル(フォルダ)の設定**

そのファイル(フォルダ)の有効期間を設定できます。設定した期日が過ぎる とそのファイル(フォルダ)は自動的に消去されます。

時限ファイル(フォルダ)横のペンアイコンをクリックして設定します。

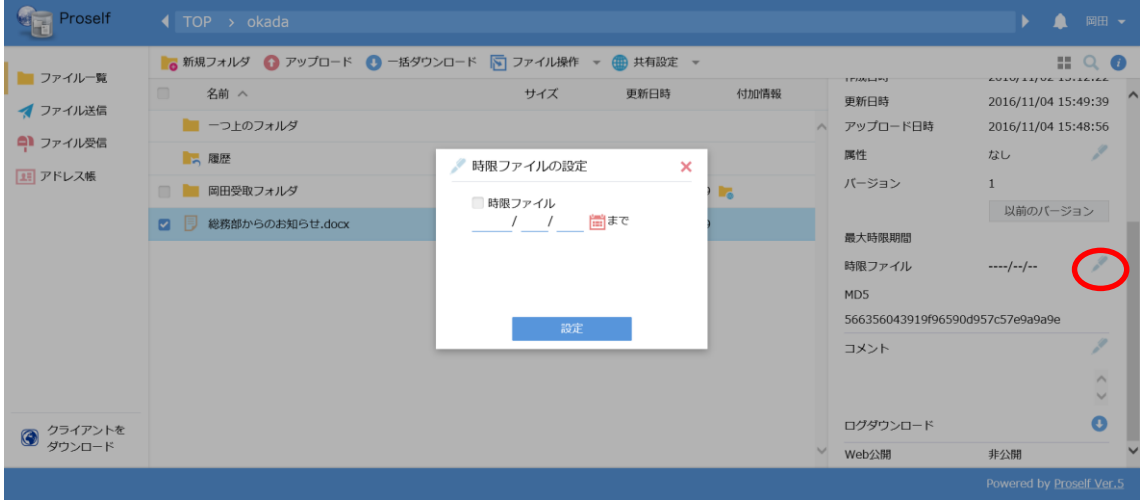

**時限ファイルの設定**

## **コメントの設定**

ファイル(フォルダ)にコメントをつけることができます。

コメント横のペンアイコンをクリックすると、編集ボックスが表示されます。

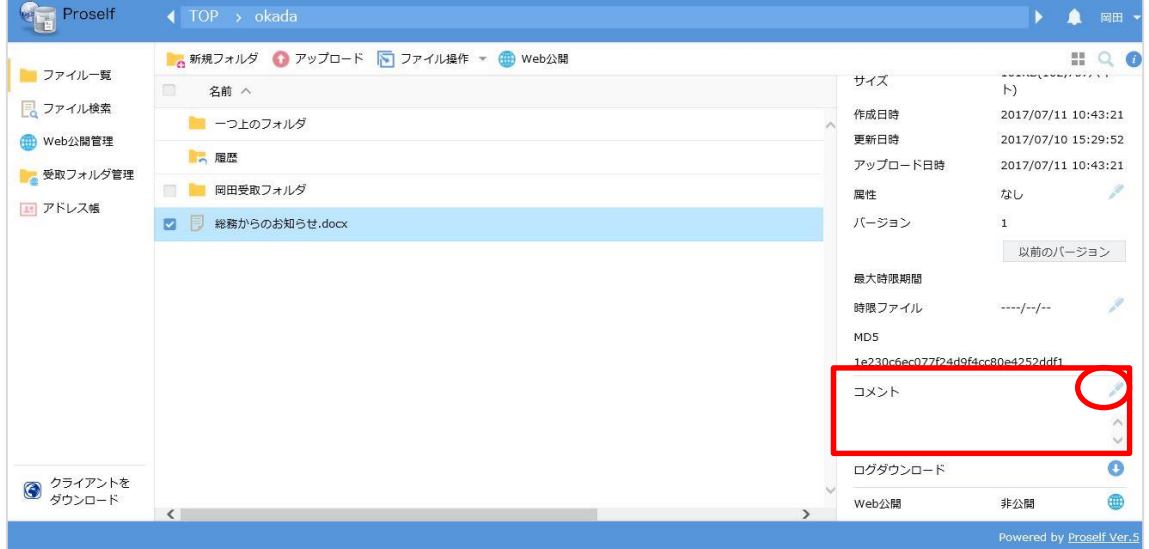

**ファイルのコメントの設定**

**以前のバージョン**

管理者がバージョン管理を設定していた場合、その設定した世代分、前の文書 が保存されダウンロードすることができます。

詳しくは「**[4-8.バージョン管理](#page-57-0)**」についての説明をご覧下さい。

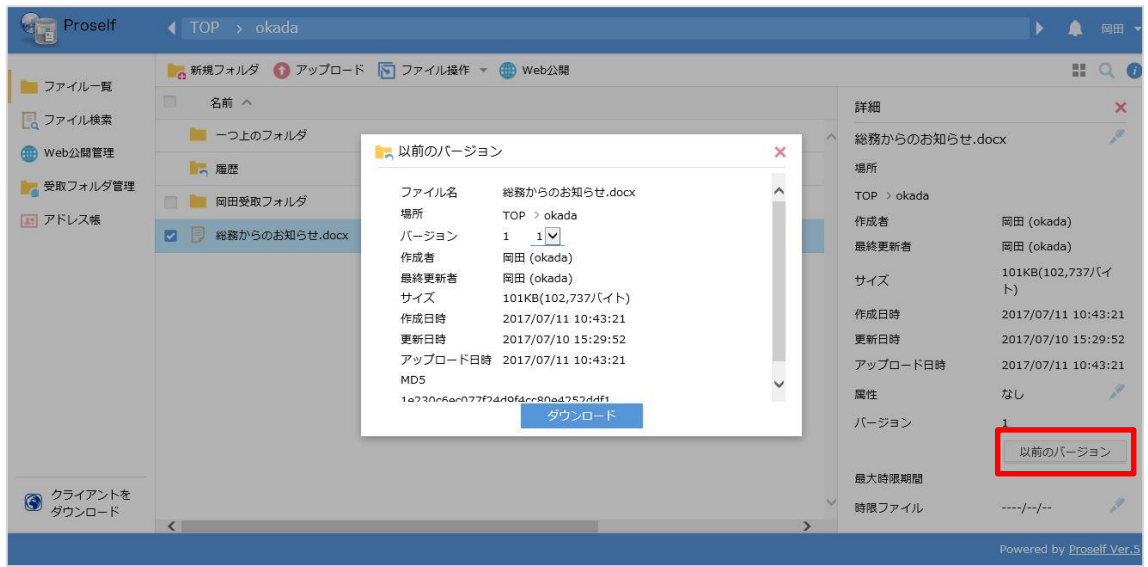

**以前のバージョン**

Web 公開の設定と受取フォルダの設定については、「**3.Proself [のアカウント](#page-19-0) [を持たない人にファイルを渡す\(Web](#page-19-0) 公開)**」を参考にして下さい。

E

G

<span id="page-52-0"></span>6.6. メール送信

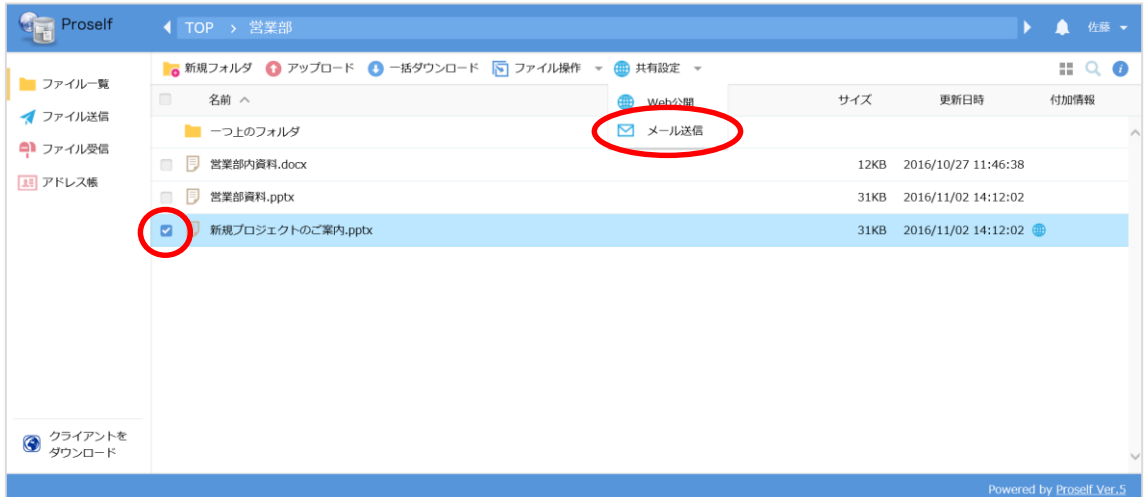

**ファイル一覧画面**

| 送信先(TO/CC/BCC) | メールの送信先を入力します。 直接アドレスを入 |  |
|----------------|-------------------------|--|
|                | 力することも、アドレス帳ボタンをクリックし   |  |
|                | て、アドレス帳から選択することもできます。   |  |
| 件名             | メールのタイトルを入力します。         |  |
| メール本文          | 送信するメールの本文を書き込みます。 あらかじ |  |
|                | め Web 公開アドレスが書き込まれています。 |  |

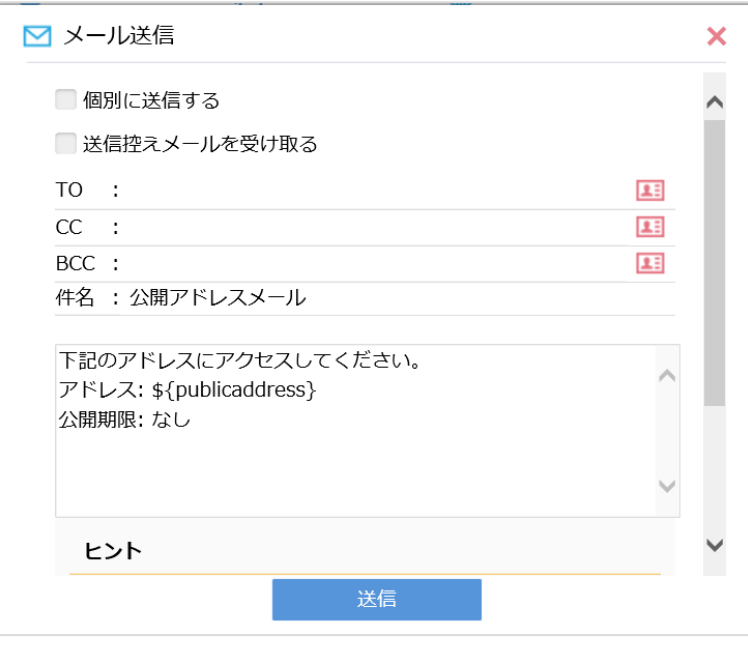

**メール送信画面**

P

**注)管理者によるメールサーバーの設定及び使用者がユーザー設定画面でメー ルアドレスを設定していないとメールの利用は出来ません。**

<span id="page-53-0"></span>6.7. アドレス帳

メール送信の際に使用するアドレス帳の編集を行うことができます。

**注)アドレス帳はユーザーごとに管理されます。グループで共有はできませ ん。**

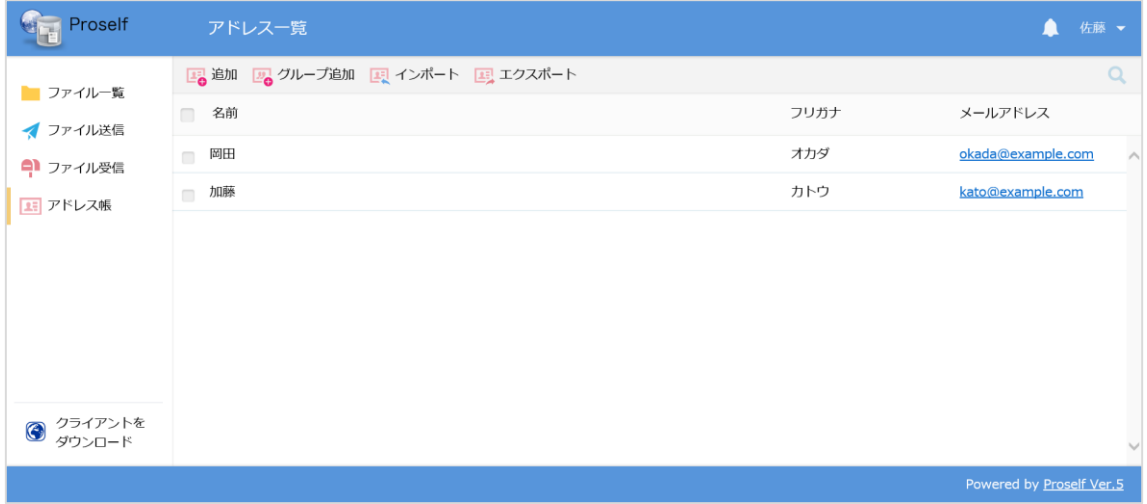

**アドレス帳**

このアドレス帳の持っている機能は以下の通りです。

- **・アドレス追加**
- **・グループ追加**
- **・アドレス更新**
- **・アドレス削除**
- **・アドレスのインポート**
- **・アドレスのエクスポート**

P

#### **アドレス追加・更新**

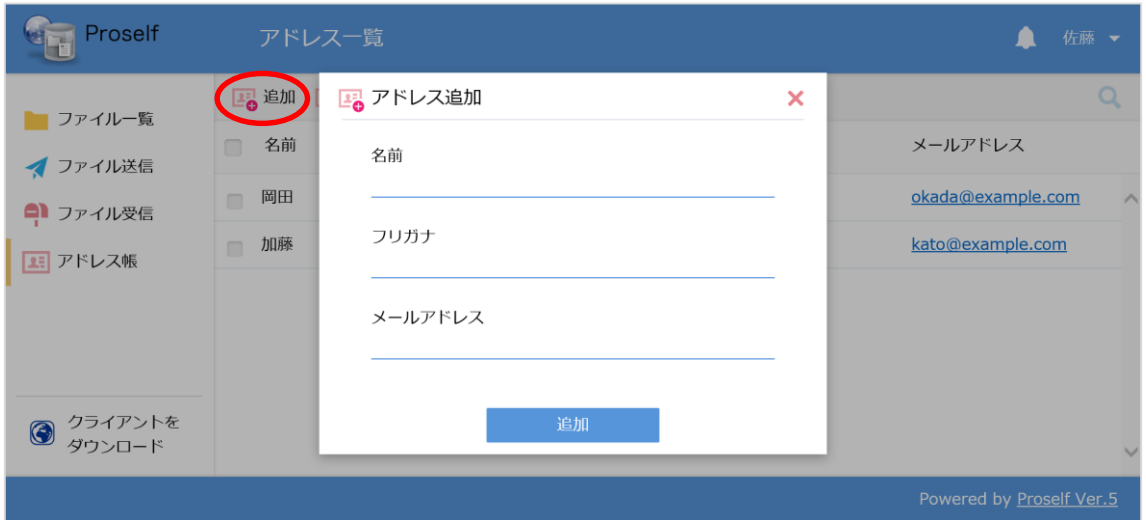

**アドレス追加**

## **名前**

メール送信の際、送り先に表示される差出人名です。

#### **フリガナ**

フリガナの順でリストがソートされます。

## **メールアドレス**

メール送信時に使用するアドレスです。

更新する際は、該当ユーザー名をクリックするか、チェックを入れて「アドレ ス帳操作」から更新をクリックするとアドレス更新画面が表示されます。

学内ストレージ ユーザー利用ガイド

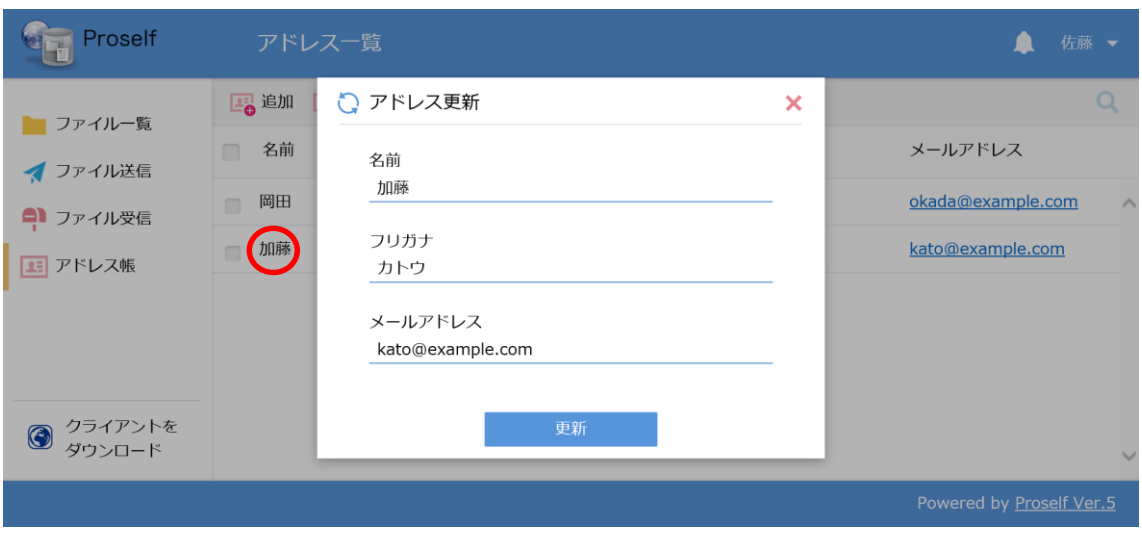

**アドレス更新**

## **グループ追加**

アドレスをグループごとに管理できます。グループ名を作成し、そこに所属す るユーザーを選択して下さい。

そのユーザーのアドレスは**「アドレス追加」**で登録済みである必要がありま す。

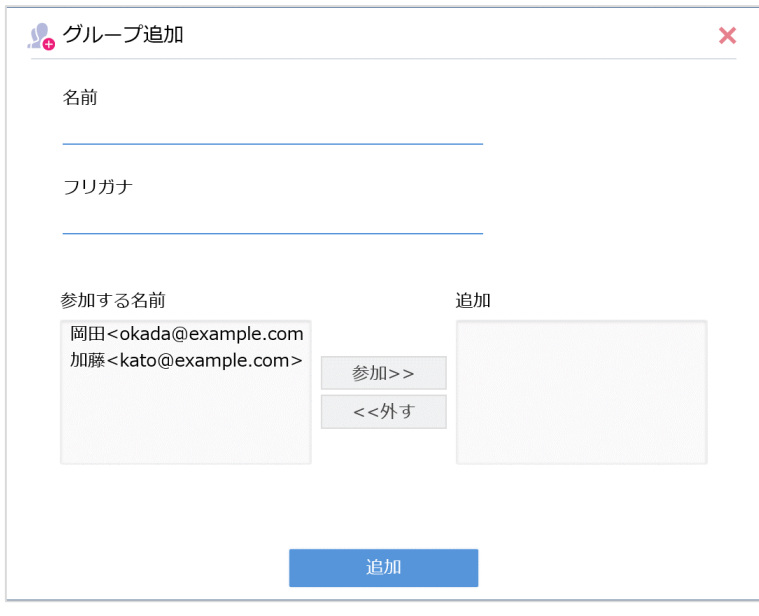

**グループ追加**

#### **アドレス削除**

**アドレスのインポート**

削除したいアドレスにチェックを入れ、「アドレス帳操作」より削除をクリッ クします。削除確認画面で**削除**を押すと、そのアドレスは削除されます。 ※チェックを入れないと「アドレス帳操作」は表示されません。

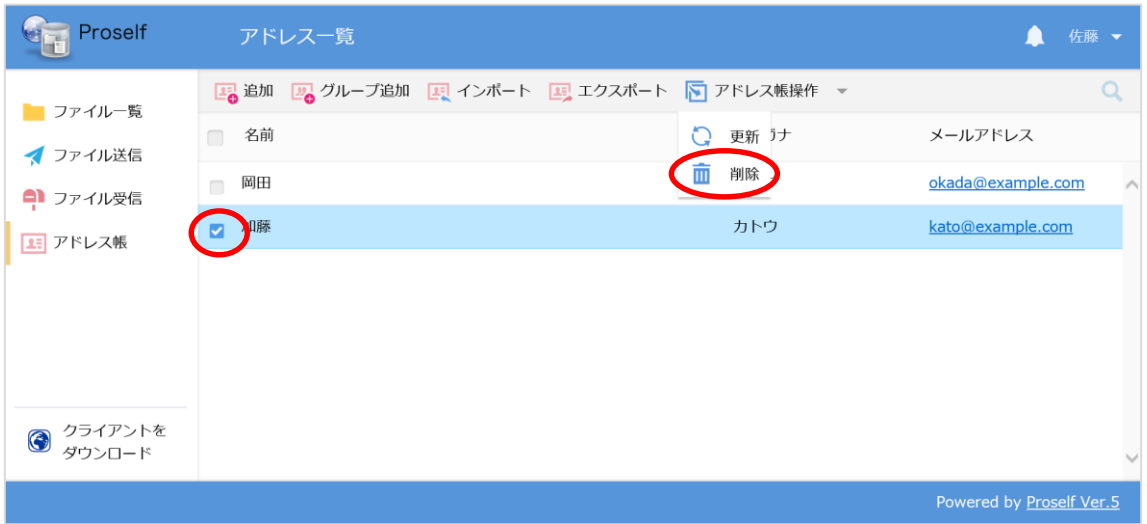

#### **アドレス削除**

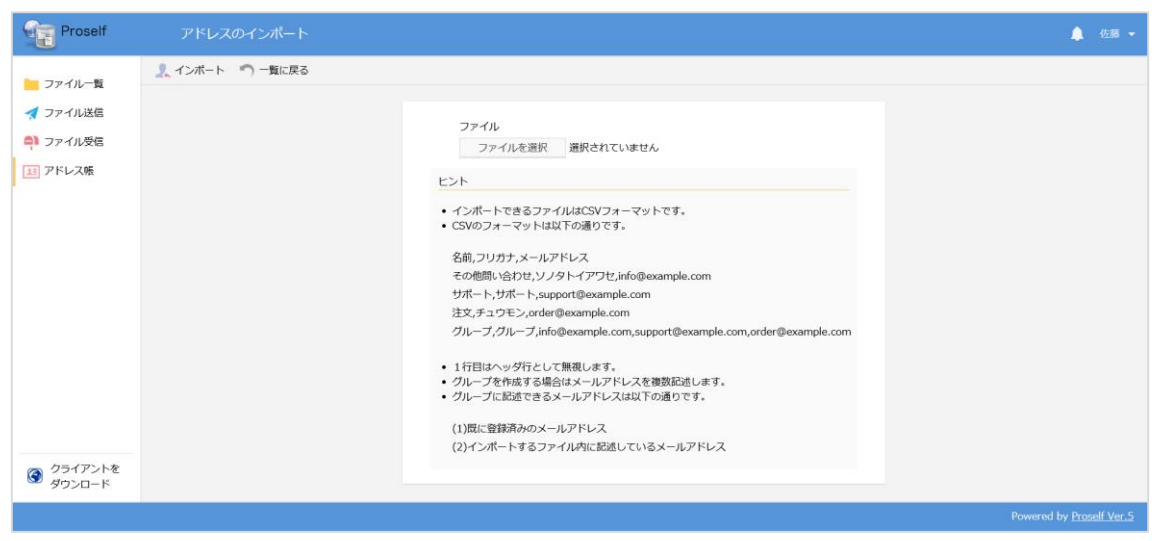

**アドレスのインポート**

• インポートできるファイルは CSV フォーマットです。

P

• CSV のフォーマットは以下の通りです。

名前,フリガナ,メールアドレス

その他問い合わせ,ソノタトイアワセ,info@example.com

サポート,サポート,support@example.com

注文,チュウモン,order@example.com

グループ,グループ,

info@example.com,support@example.com,order@example.com

- 1行目はヘッダ行として無視します。
- グループを作成する場合はメールアドレスを複数記述します。
- グループに記述できるメールアドレスは以下の通りです。 (1)既に登録済みのメールアドレス (2)インポートするファイル内に記述しているメールアドレス

<span id="page-57-0"></span>6.8. バージョン管理

バージョン管理の設定は、ユーザーフォルダ、グループフォルダごとに過去の ファイルを何世代まで保管するかを設定します。

注)ファイルのバージョン管理を行うには、事前に管理者による設定が必要に なります。

#### **以前のバージョンのダウンロード**

技術部共有フォルダの中にはいくつかファイルがあり、技術部の社員によって 何度か更新されています。

ファイル一覧のうち、「技術部工程表.xlsx」の以前のバージョンをダウンロー ドします。

P

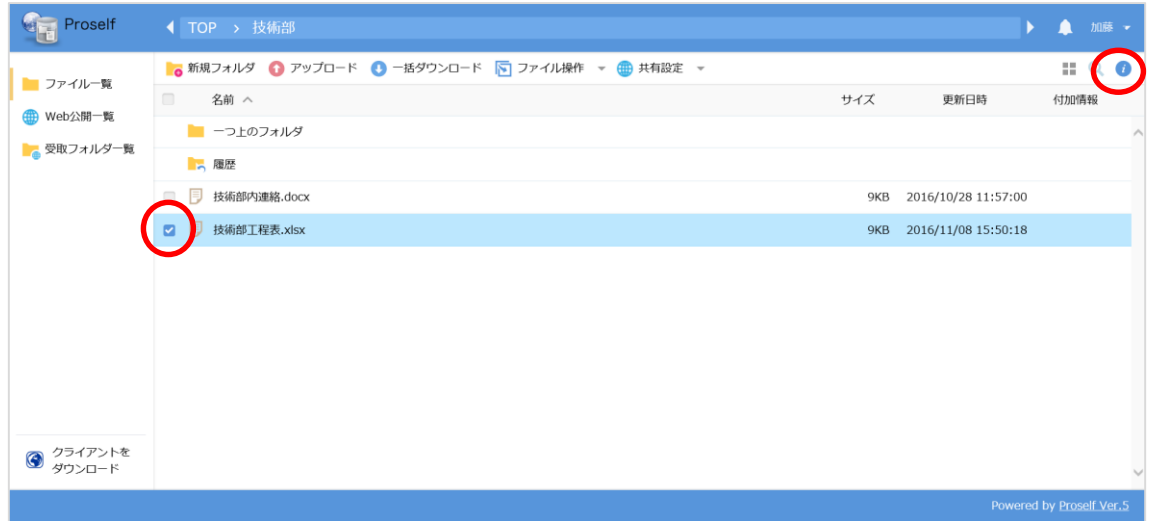

**技術部ファイル一覧**

ファイル一覧画面で、「技術部工程表.xlsx」にチェックを入れ、画面右上 の詳細ボタンをクリックし、「以前のバージョン」の画面を開いて下さい。 管理者がシステム設定で、5 世代分の文書を残す設定にしたので、1~5 ま でのバージョンが取得できるようになっています。最新バージョンは 5 で す。

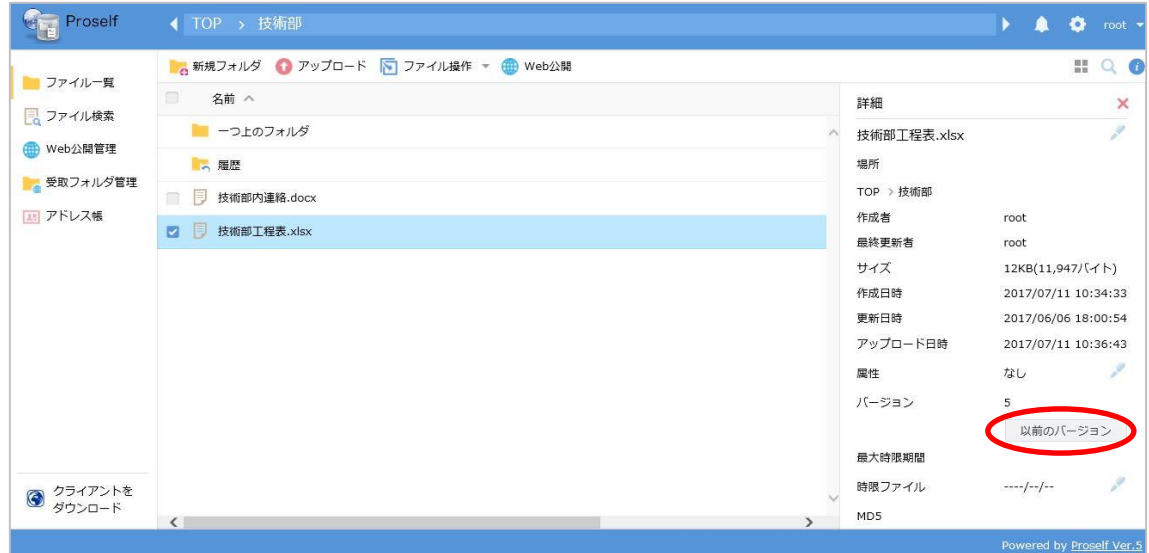

**ファイルの詳細画面**

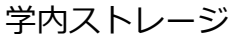

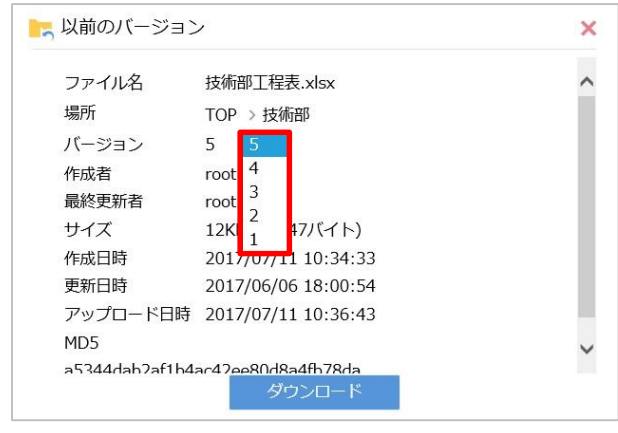

**以前のバージョン**

ダウンロードしたいバージョンをプルダウンメニューから選択し、ダウンロー ドボタンをクリックすると、ダウンロードダイアログが表示されます。 ダウンロードしたい場合は「保存」を選択して下さい。指定した場所に過去の バージョンのファイルが保存されます。

P